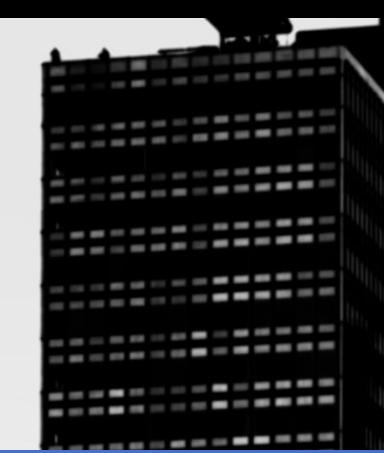

# **คู่มือการใช้งาน ส าหรับเจ้าหน้าที่ดูแลระบบโรงงาน โครงการพัฒนาระบบติดตามการกระจายและการใช้ยาต้านจุลชีพใน มนุษย์และสัตว์ปีที่2**

0

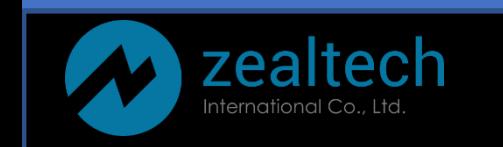

## สารบัญ

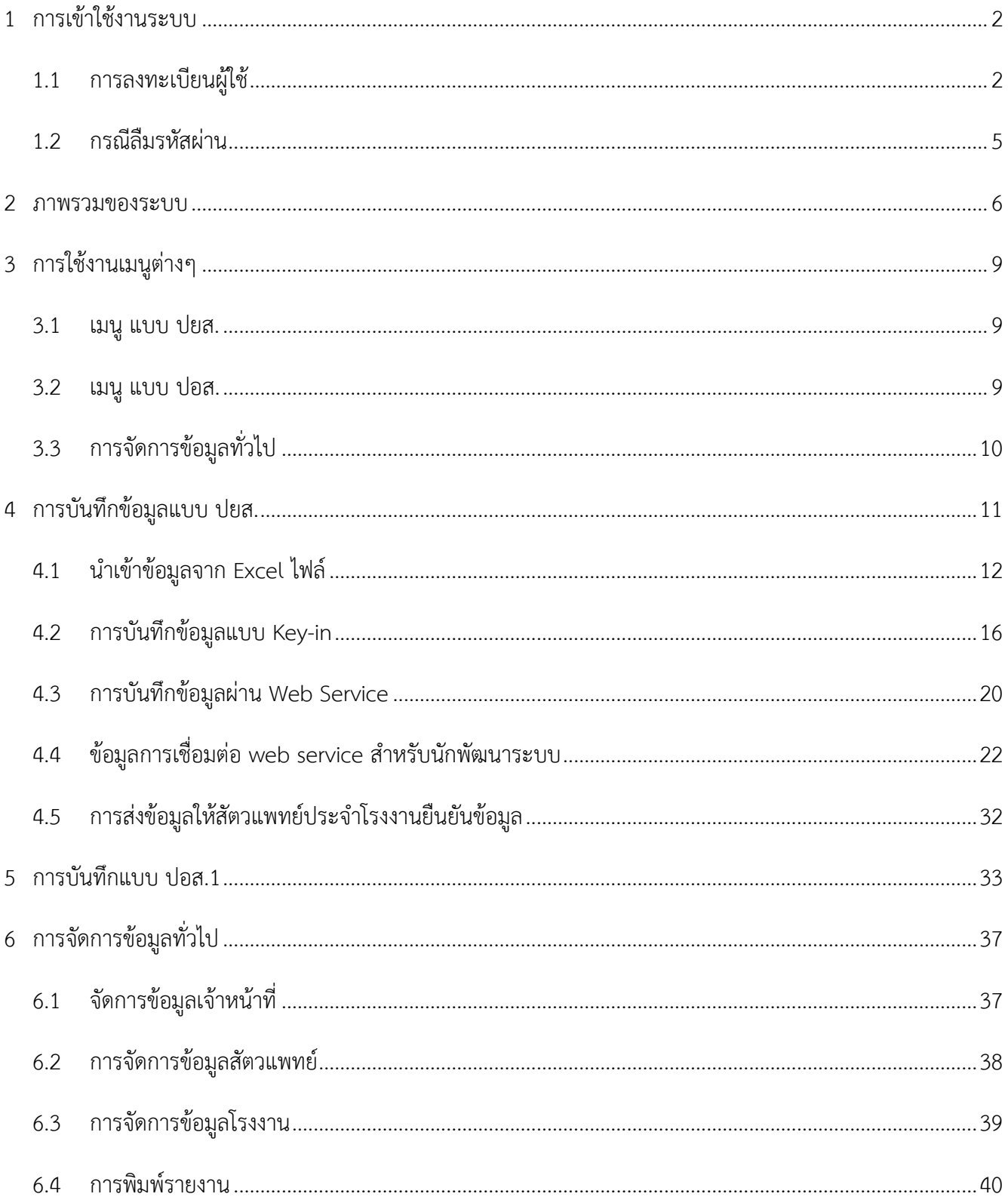

## <span id="page-2-0"></span>**1 การเข้าใช้งานระบบ**

ทำการเปิดเว็บเบราเซอร์ จากนั้นพิมพ์ URL "amu.afvc.dld.go.th" หากผู้ใช้งานได้ทำการลงทะเบียนไว้แล้ว สามารถกรอกชื่อผู้ใช้งานและรหัสผ่าน เพื่อเข้าสู่ระบบ

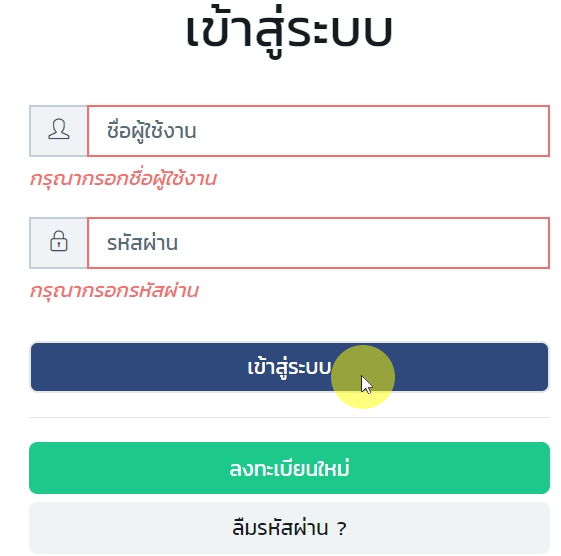

#### <span id="page-2-1"></span>**1.1 การลงทะเบียนผู้ใช้**

ลงทะเบียนใหม่ หากผู้ใช้ยังไม่เคยมีการลงทะเบียนหรือยังไม่มีชื่อบัญชีผู้ใช้ ให้ผู้ใช้ทำการกดปุ่ม แล้วกรอกข้อมูลดังภาพต่อไปนี้

้ขั้นแรก ให้ทำการเลือกโรงงานที่ท่านสังกัดอยู่จากรายการที่มีอยู่ หากไม่มีโรงงานที่ท่านสังกัดให้เลือก ให้ท่านทำการติดต่อเจ้าหน้าที่ส่วนกลาง กรมปศุสัตว์ เพื่อเพิ่มข้อมูลโรงงานของท่าน

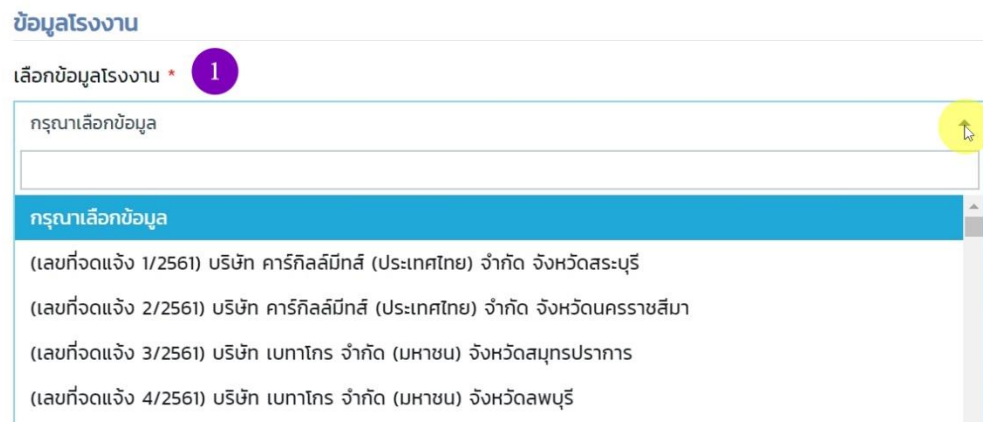

## ลงทะเบียนใหม่

#### Zealtech International Co., Ltd.

กรอกข้อมูลส่วนตัว (โดยช่องที่มี **\*** บังคับกรอก) ในส่วนของที่อยู่ (ที่อยู่ตามทะเบียนบ้าน) ผู้ใช้สามารถพิมพ์ตำบล อำเภอ หรือจังหวัด (คำใดคำหนึ่ง) ระบบจะทำการกรองข้อมูลให้ท่านเลือกดังภาพ

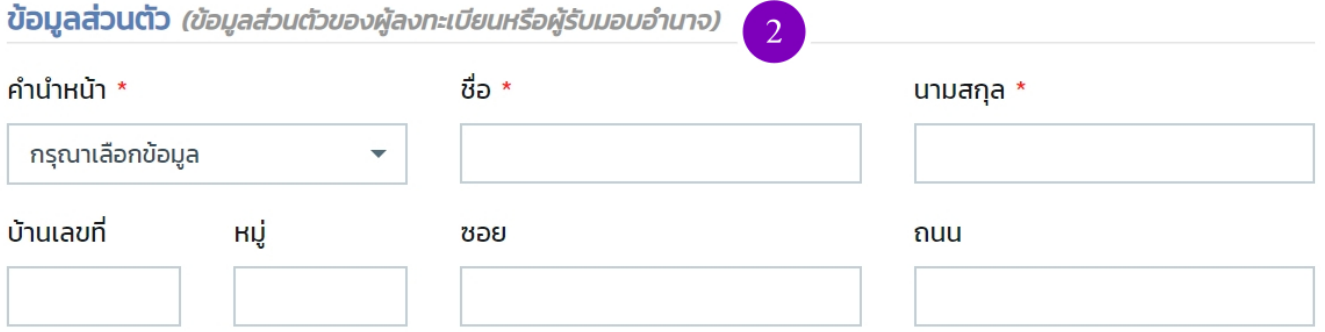

ที่อยู่ (ตำบล/อำเภอ/จังหวัด) \* *กรุณากรอกอย่างใดอย่างหนึ่ง เช่น ตำบล,อำเภอ,จังหวัดหรือรหัสไปรษณีย์* 

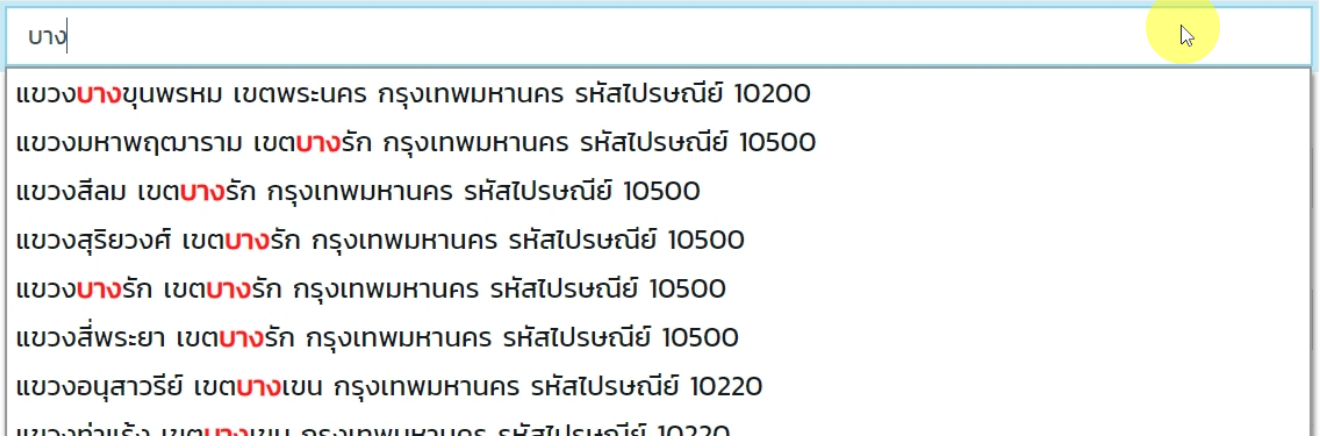

- การกรอกข้อมูล Username ต้องกรอกอย่างน้อย 4 ตำแหน่ง
- การกรอก Password ต้องกรอกอย่างน้อย 6 ต าแหน่ง เป็นตัวเลขหรือตัวอักษรก็ได้
- การแนบไฟล์ ท่านสามาารถแนบไฟล์ประเภท PDF, JPEG และ PNG ได้เท่านั้น

เมื่อกรอกข้อมูลครบแล้ว ให้ท่านทำการกดปุ่ม **E ลงทะเบียน <sub>ข้อมูลจะถูกส่งไปยังเจ้าหน้าที่ส่วน**กลาง</sub> กรมปศุสัตว์ เพื่อทำการอนุมัติ หากชื่อบัญชีของท่านยังไม่ถูกอนุมัติ ชื่อบัญชีของท่านที่ทำการสมัครไว้ (Username และ Password ของท่าน) จะยังไม่สามารถใช้งานได้

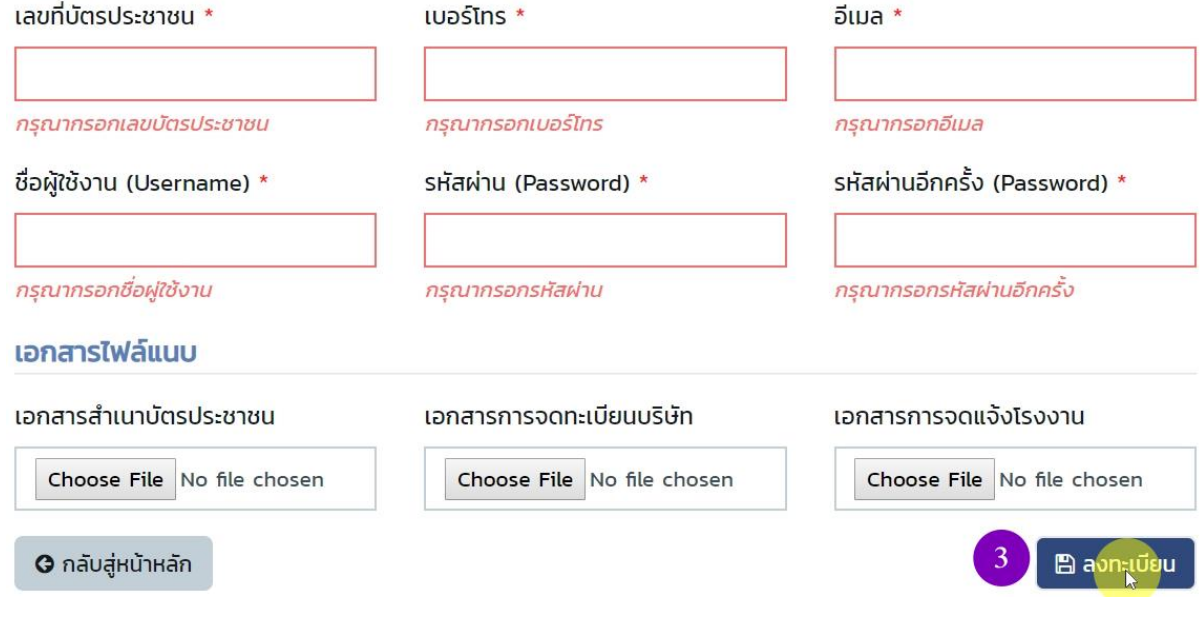

#### <span id="page-5-0"></span>**1.2 กรณีลืมรหัสผ่าน**

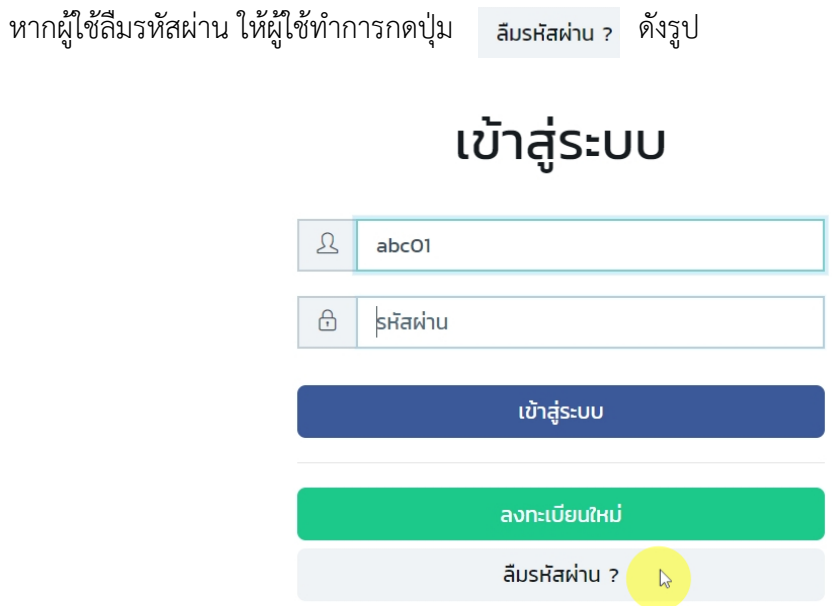

จากนั้นกรอกรหัสบัตรประชาชน หรือ ชื่อผู้ใช้งาน (อย่างใดอย่างหนึ่ง) กรอกอีเมลที่ท่านต้องการรับรหัสผ่านใหม่

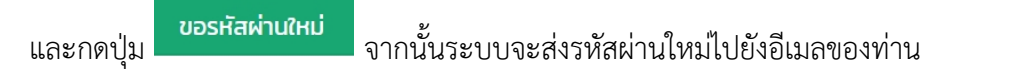

## ลืมรหัสผ่าน ?

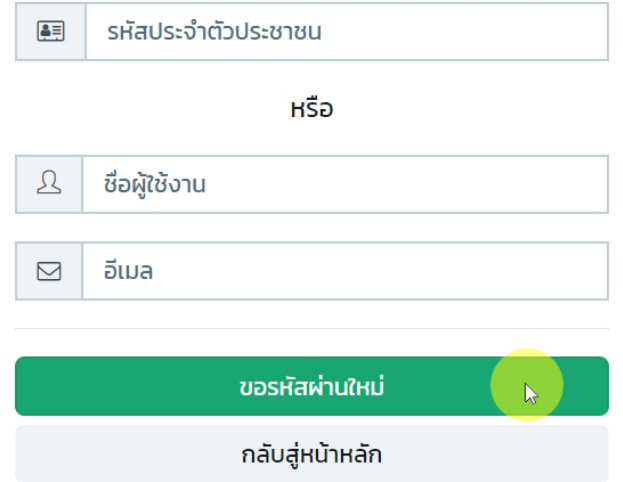

#### <span id="page-6-0"></span>**2 ภาพรวมของระบบ**

เมื่อผู้ใช้ท าการเข้าสู่ระบบเรียบร้อยแล้ว ระบบจะแสดงหน้าแรก ซึ่งมีภาพรวมของข้อมูลต่างๆ ประกอบไปด้วย

- รายการข้อมูลโรงงานที่ผู้ดูแลระบบของโรงงานสังกัดอยู่ ผู้ดูแลระบบของโรงงาน 1 ท่าน สามารถมีรายการโรงงานได้มากกว่า 1 โรงงาน เนื่องจาก โรงงานนั้นๆ อาจจะมีหลายสาขา หลายจังหวัด
- ปุ่ม ผู้ดูแลระบบของโรงงานสามารถเพิ่มสาขาโรงงานที่ตนรับผิดชอบได้
- สถานะต่างๆ ของรายการ หากท่านทำการเพิ่มโรงงาน ท่านจะต้องรอเจ้าหน้าที่ส่วนกลาง กรมปศุสัตว์ อนุมัติเสียก่อน สถานะจึงจะเป็น ใช้งาน
- เช็คค่าเริ่มต้น หากท่านต้องการให้การเข้าสู่ระบบครั้งต่อไป แสดงข้อมูลเริ่มต้นของโรงงานไหน ให้ท่านกดปุ่ม เช็คค่าเริ่มต้น ไว้
- รายละเอียด หากเจ้าหน้าที่ส่วนกลาง กรมปศุสัตว์ ไม่อนุมัติการเพิ่มโรงงานของท่าน ท่านสามารถกดเพื่อเข้าดูเหตุผลที่แนบมาด้วยได้
- $\,$ หากท่านต้องการเรียกดูข้อมูลโรงงานใดในรายการ ให้ท่านกดที่  $\,^\circ$  Redio button

โครงการพัฒนาระบบติดตามการกระจายและการใช้ยาต้านจุลชีพในมนุษย์และสัตว์ปีที่ 2

นายสมรักษ์ รักเมืองไทย

**O** เพิ่มโรงงาน เลือกโรงงาน เลขที่จดแจ้ง เล่มที่ ฉบับที่ ชื่อโรงงาน จังหวัด สถานะ บริษัท คาร์กิลล์มีทส์ (ประเทศไทย) จำกัด  $\circ$ 1/2561 8 10/2534 สระบุรี  $\bigcirc$ 2/2561 22 8/2556 บริษัท คาร์กิลล์มีทส์ (ประเทศไทย) จำกัด นครราชสีมา 16/2561 15/2531 บริษัท สีพัฒนาอาหารสัตว์ จำกัด  $\overline{7}$ สระบรี รอเจ้าหน้าที่อนมัติ  $\bigcirc$ บริษัท ผลิตภัณฑ์อาหารเซ็นทรัล จำกัด 34/2561  $\overline{\phantom{0}}$ 73/2526 ปทุมธานี  $\bullet$ 画 75/2546 บริษัท ทีพีจี ฟีดมิลล์ จำกัด 14/2561  $16$ ซลบุรี msayuā 0

u ข้อมูลโรงงาน : (เลขที่จดแจ้ง 1/2561) บริษัท คาร์กิลล์มีทส์ (ประเทศไทย) จำกัด 9 จังหวัดสระบุรี

ทำการกรอกข้อมูลโรงงานที่ตนรับผิดชอบ เมื่อกดปุ่ม **• <sup>เพิ่มโรงงาน</sup> ท่านจะต้องรอเจ้าหน้าที่ส่วนกลางอนุมั**ติเสียก่อน ท่านจึงจะสามารถจัดการข้อมูลอื่นๆ สำหรับโรงงานนั้นๆ ได้

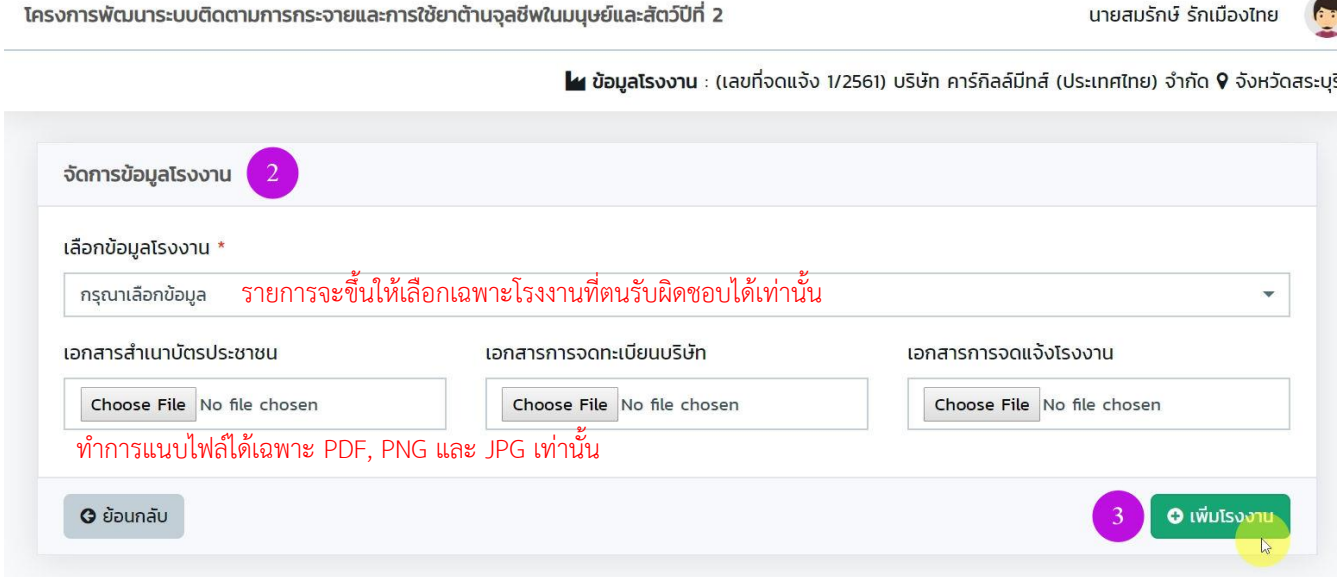

ส่วนที่สอง แสดงให้เห็นถึงจำนวนรวมของข้อมูลต่างๆ ของโรงงานที่ท่านรับผิดชอบ

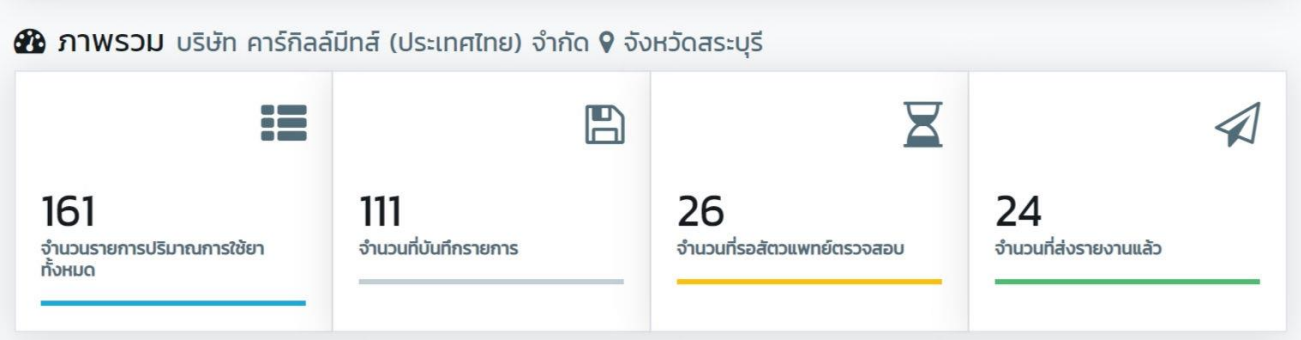

## ส่วนที่สาม แสดงให้เห็นถึงข้อมูลปริมาณการใช้ยาแบ่งตามชนิดสัตว์ทั้งหมดของโรงงานที่ท่านรับผิดชอบ

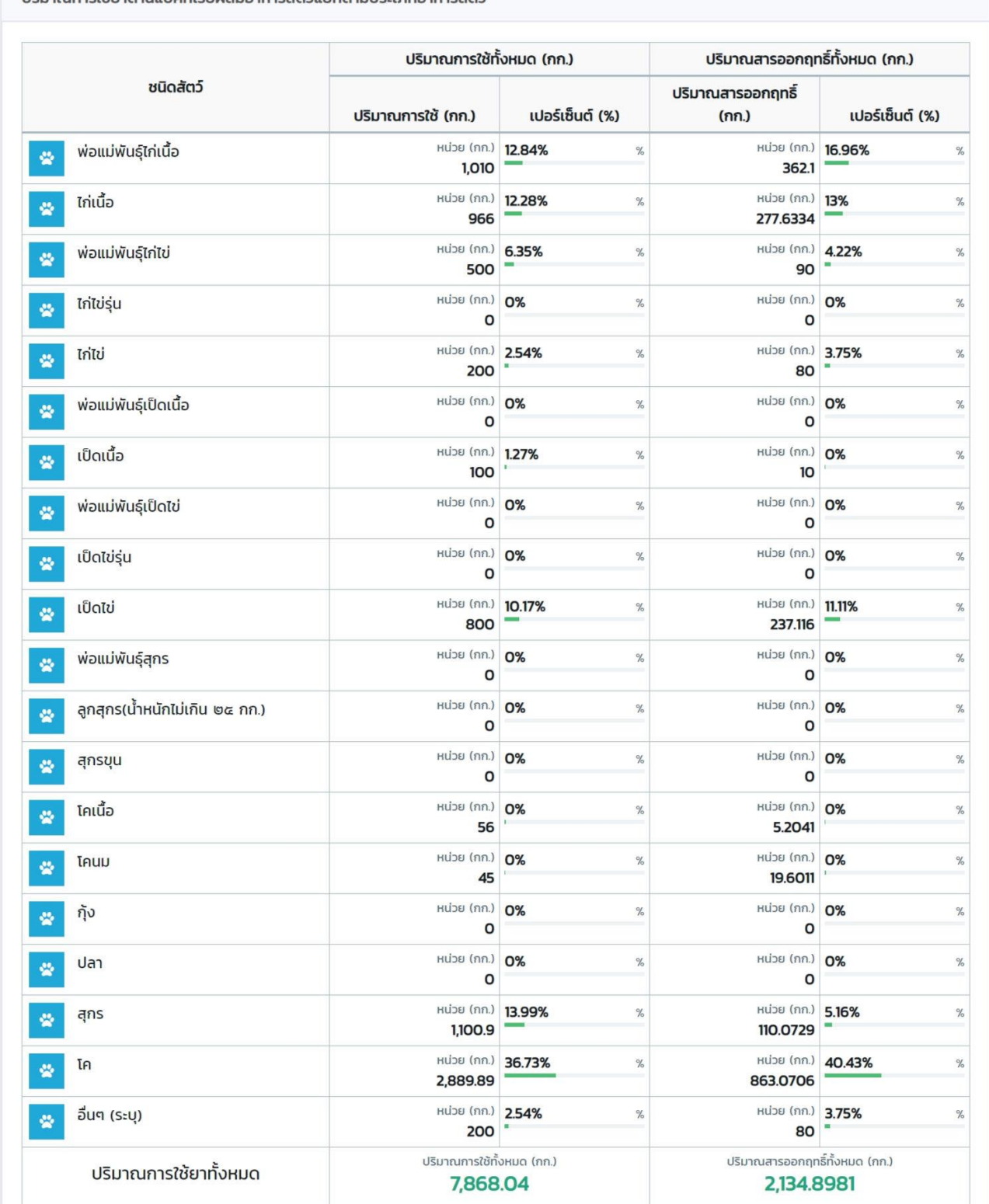

#### ปริมาณการใช้ยาต้านแบคทีเรียผสมอาหารสัตว์แยกตามประเภทอาหารสัตว์

## <span id="page-9-0"></span>**3 การใช้งานเมนูต่างๆ**

<span id="page-9-1"></span>**3.1 เมนู แบบ ปยส.** 

มีไว้ส าหรับบันทึกข้อมูลดังนี้

- รายงานปริมาณการใช้ยาต้านแบคทีเรียผสมอาหารสัตว์ (แบบ ป.ย.ส.๑)
- รายงานปริมาณการใช้ยากันบิดผสมอาหารสัตว์ (แบบ ป.ย.ส.๒)
- รายงานปริมาณการใช้ยาถ่ายพยาธิ ผสมอาหารสัตว์ (แบบ ป.ย.ส.๓)

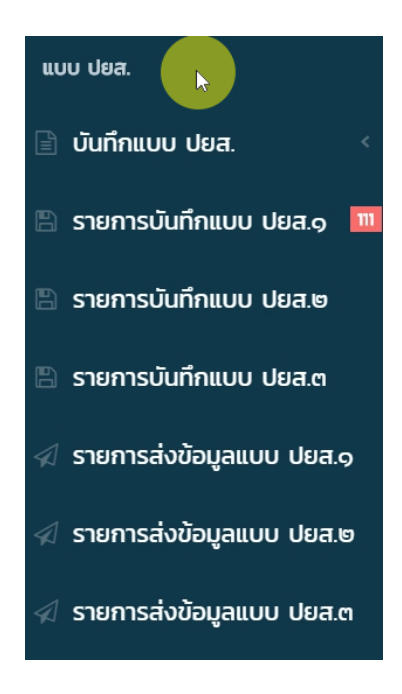

#### <span id="page-9-2"></span>**3.2 เมนู แบบ ปอส.**

มีไว้ส าหรับบันทึกข้อมูลปริมาณการผลิตอาหารสัตว์ (ตัน)

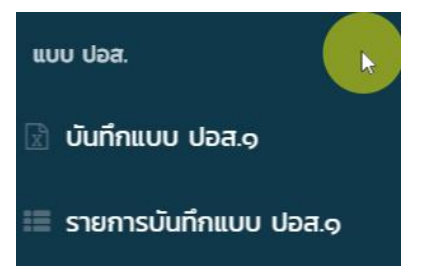

#### <span id="page-10-0"></span>**3.3 การจัดการข้อมูลทั่วไป**

ผู้ดูแลระบบของโรงงาน สามารถจัดการข้อมูลได้ดังนี้

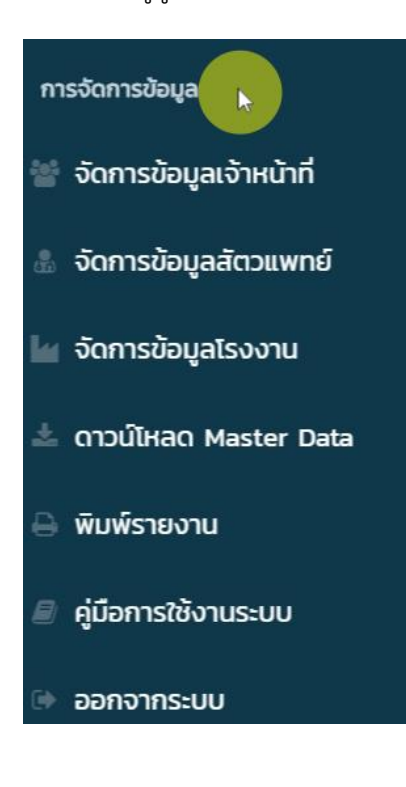

- *ข้อมูลเจ้าหน้าที่* ในกรณีที่แต่ละโรงงานที่ท่านรับผิดชอบ มีเจ้าหน้าที่คอยช่วยกรอกข้อมูล ท่านสามารถเพิ่มเจ้าหน้าที่เพื่อกรอกข้อมูลได้มากกว่า 1 คนขึ้นไป
- *ข้อมูลสัตวแพทย์* ท่านสามารถเพิ่มสัตวแพทย์ประจ าโรงงานของท่านได้มากกว่า 1 คน
- *ข้อมูลโรงงาน* ท่านสามารถแก้ไขข้อมูลโรงงานที่ท่านรับผิดชอบได้ หากท่านต้องการแก้ไขข้อมูลโรงงานไหน ให้ท่านเลือก $\quad$  Redio button ที่รายการโรงงานที่ต้องการในหน้าแรก แล้วจึงกลับมาแก้ไขที่เมนูนี้
- *ดาวน์โหลด Master Data* ในกรณีที่โรงงานของท่าน มีรหัสข้อมูลไม่ตรงกับส่วนกลาง ท่านสามารถดาวน์โหลด Master Data เพื่อนำมาเปรียบเทียบกับข้อมูลโรงงานของท่าน ก่อนทำการบันทึกแบบ ปยส. / ปอส.
- *พิมพ์รายงาน* เมื่อท่านหรือเจ้าหน้าที่ บันทึกแบบ ปยส. / ปอส. เรียบร้อยแล้ว และสัตวแพทย์ประจำโรงงานทำการอนุมัติข้อมูลเรียบร้อยแล้ว ท่านสามารถออกรายงานได้
- *คู่มือการใช้งานระบบ* หากท่านมีข้อสงสัยเบื้องต้น สามารถดาวน์โหลดคู่มือการใช้งานระบบ ทั้งในรูปแบบไฟล์เอกสาร และวิดิโอได้
- *ออกจากระบบ* เมื่อต้องการออกจากระบบ ให้ท่านกดที่เมนูนี้เพื่อออกจากระบบ

#### <span id="page-11-0"></span>**4 การบันทึกข้อมููลแบบ ปยส.**

เลือกเมนู "*บันทึกแบบ ปยส.*" ในการบันทึกแบบ ปยส.1 นั้น สามารถบันทึกได้ 3 วิธี คือ

- นำเข้าข้อมูลจาก Excel ไฟล์
- บันทึกข้อมูลแบบ Key-in
- บันทึกข้อมูลผ่าน web service

ในการบันทึกแบบ ปยส.2 และ ปยส.3 นั้น สามารถบันทึกได้ 2 วิธี คือ

- นำเข้าข้อมูลจาก Excel ไฟล์
- บันทึกข้อมูลแบบ Key-in

*\*\*\* ทั้งนี้ จะขออธิบายตัวอย่างการน าเข้าข้อมูลจาก Excel ไฟล์ และการบันทึกข้อมูลแบบ Key-in เพียงแบบ ปยส.1 แบบเดียวเท่านั้น เนื่องจากทั้ง 3 แบบมีขั้นตอนการท างานที่เหมือนกัน*

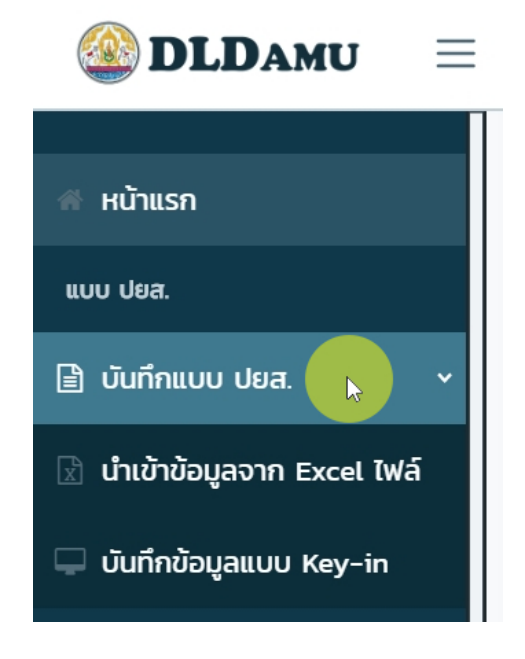

## <span id="page-12-0"></span>**4.1 น าเข้าข้อมูลจาก Excel ไฟล์**

เลือกเมนู *น าเข้าข้อมูลจาก Excel ไฟล์*

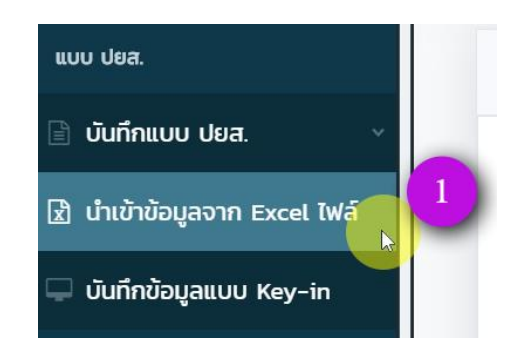

## กดปุ่ม *ดาวน์โหลดต้นแบบไฟล์ Excel*

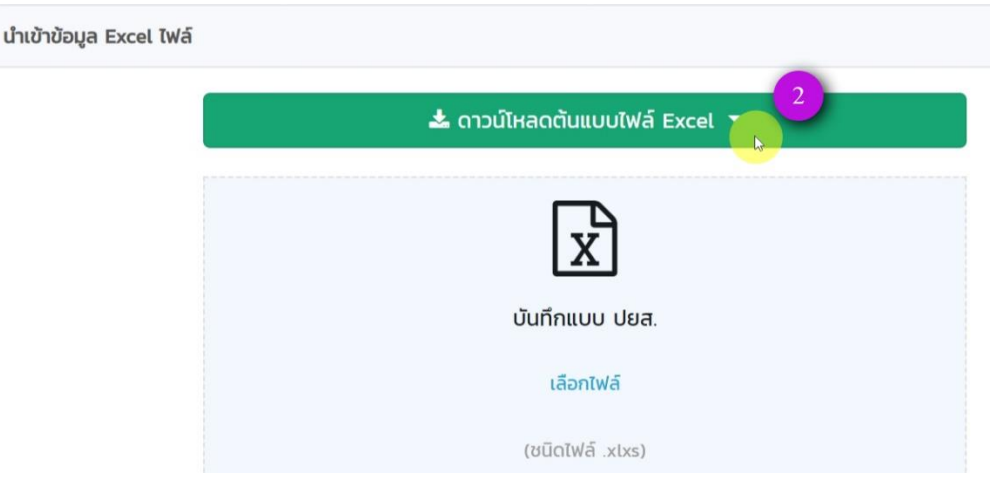

กดเลือก *ดาวน์โหลดต้นแบบไฟล์ Excel (แบบ ปยส.1)*

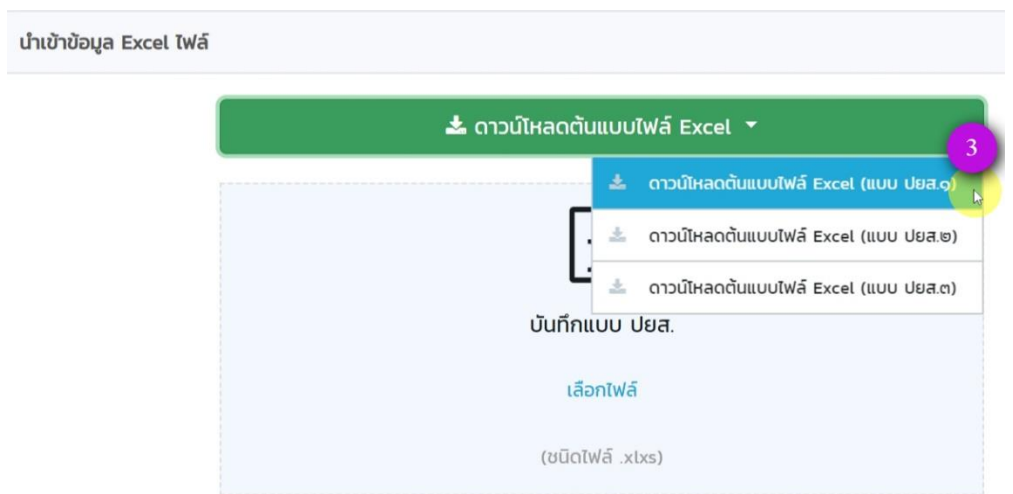

Zealtech International Co., Ltd.

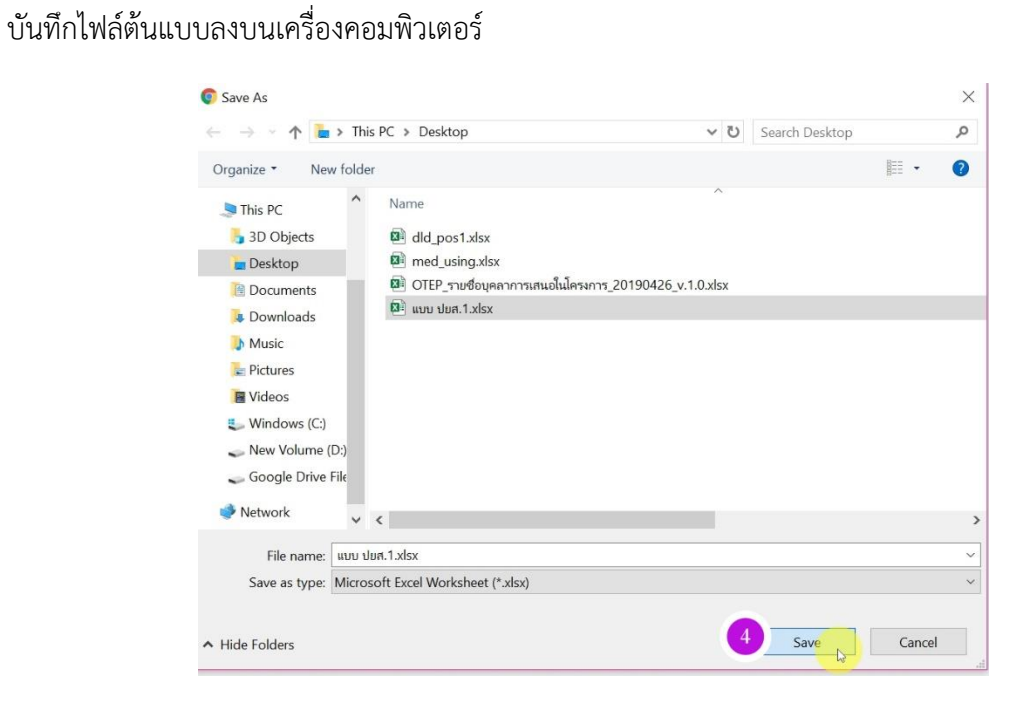

ทำการกรอกข้อมูล โดยห้ามทำการเพิ่ม/ลบ คอลัมน์ ในไฟล์ต้นแบบ เนื่องจากจะไม่สามารถนำข้อมูลเข้าสู่ระบบได้

(ชื่อชนิดสัตว์ และเลขทะเบียนยาต้องตรงกับ Master Data ห้ามมีเว้นวรรคเพิ่มเติม หรือปรับแต่งตัวอักษร)

หากท่านไม่แน่ใจเรื่องการเขียนชื่อชนิดสัตว์ หรือเลขทะเบียนยา ท่านสามารถเข้าไปโหลดข้อมูล Master Data ที่เมนู "*ดาวน์โหลด Master Data*" เพื่อนำมาเปรียบเทียบได้

จากนั้นทำการ Save ไฟล์

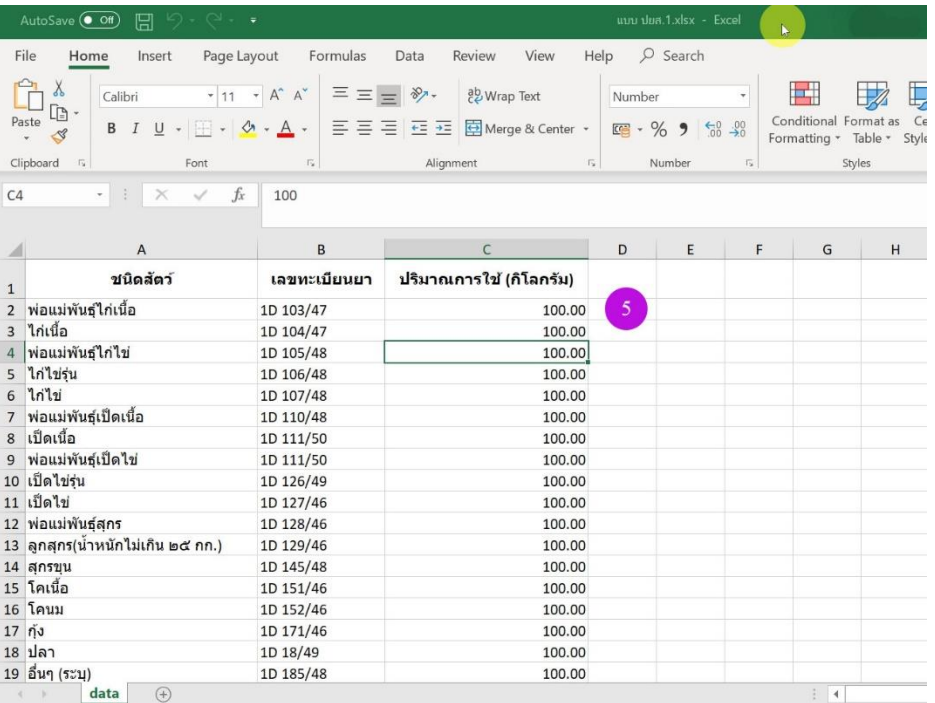

Zealtech International Co., Ltd.

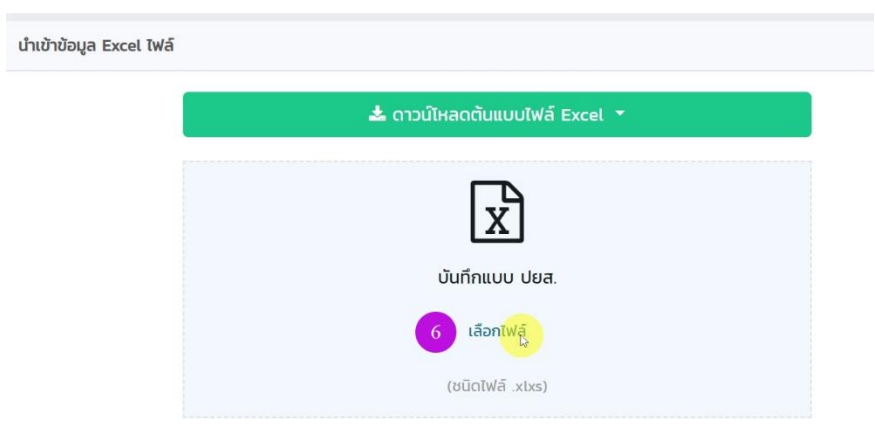

## เลือกไฟล์ต้นแบบที่บันทึกข้อมูลไว้

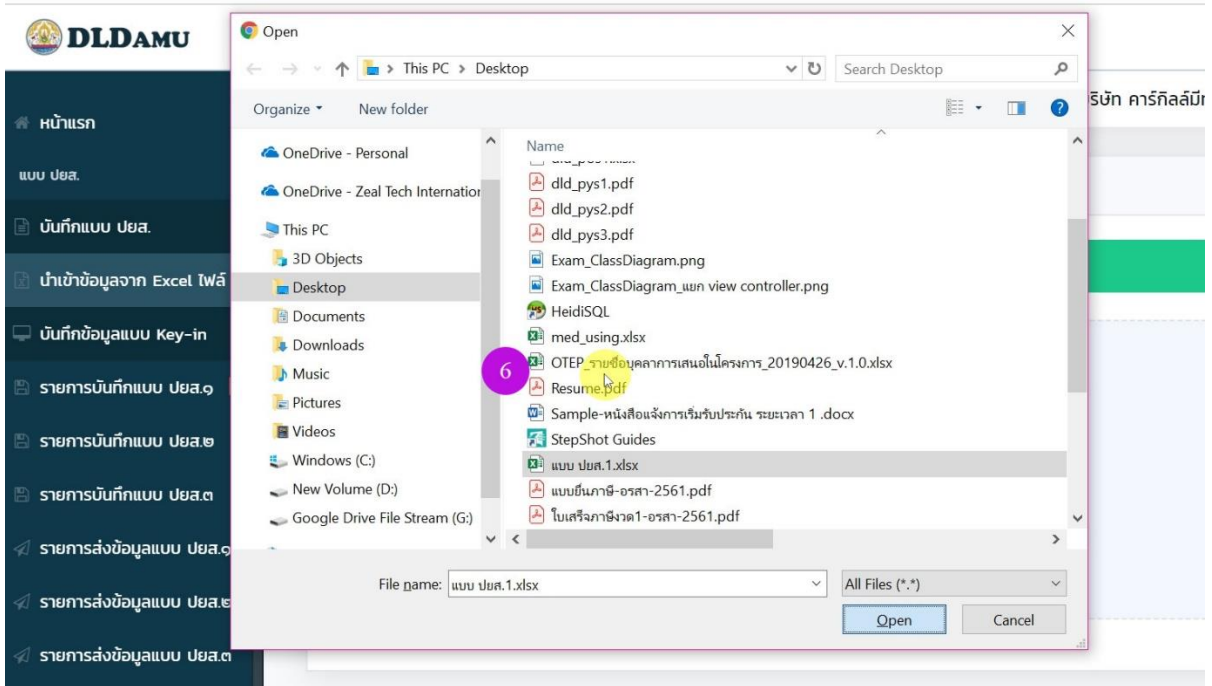

เมื่อระบบอัพโหลดข้อมูลสำเร็จ จะมีการแจ้งเตือนดังภาพ ให้กดปิดหน้าต่าง *(หากอัพโหลดไฟล์ไม่สำเร็จ* ให้ท่านกลับไปเช็คข้อมูลที่กรอกในไฟล์ Excel อีกครั้ง แล้วทำการอัพโหลดใหม่)

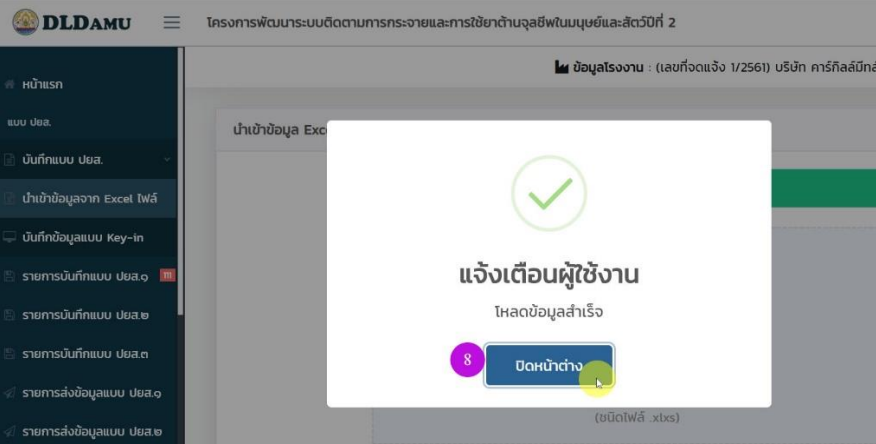

ข้อมูลที่ท่านกรอกใน Excel ไฟล์ จะแสดงรายการด้านล่างของหน้าจอระบบ ให้ท่านทำการกรอกข้อมูล และกดปุ่ม อัพโหลดข้อมูล ข้อมูลจะถูกส่งไปยังสัตวแพทย์ที่ท่านเลือกไว้ และรอสัตวแพทย์ยืนยันข้อมูล ท่านจึงจะสามารถ พิมพ์รายงานในเมนู "*พิมพ์รายงาน*" ได้

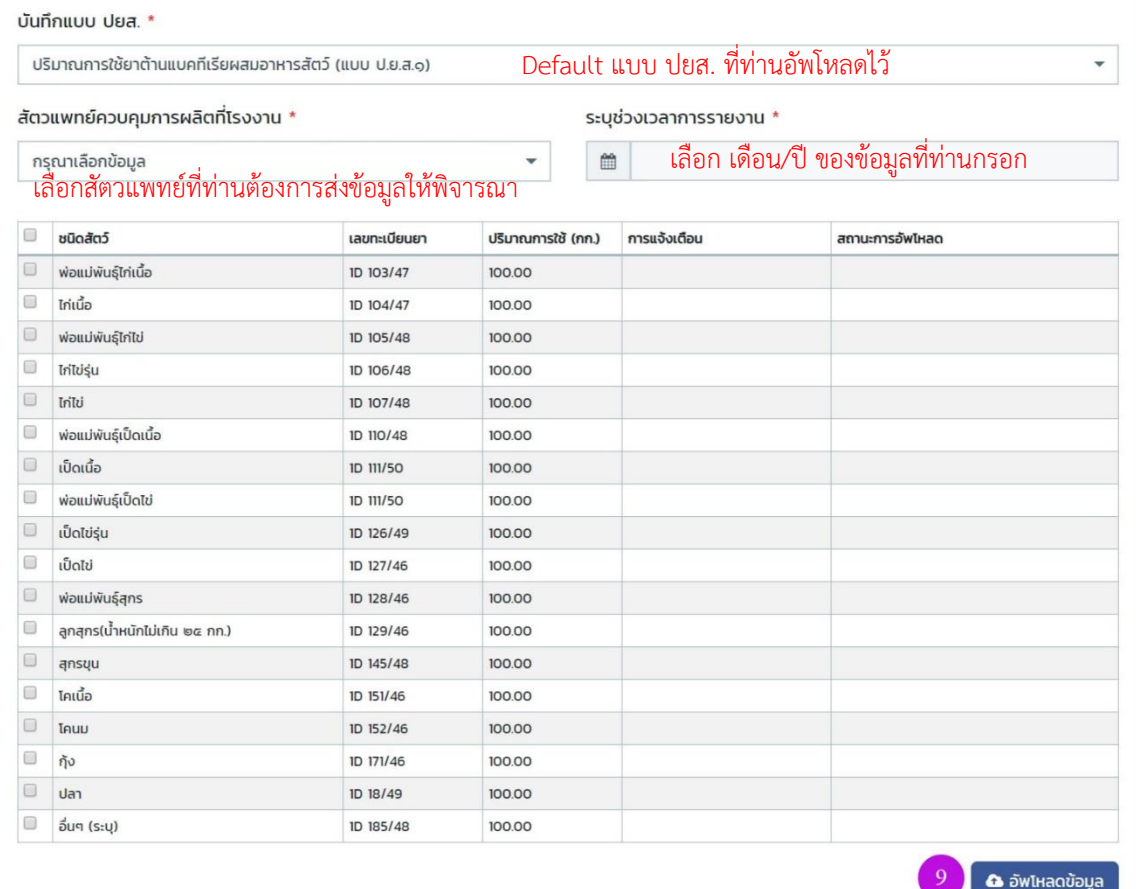

**15**

## <span id="page-16-0"></span>**4.2 การบันทึกข้อมูลแบบ Key-in**

```
กดเลือกเมนู " บันทึกข้อมูลแบบ Key-in "
```
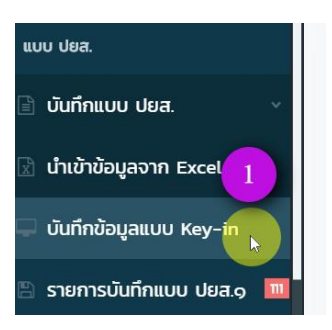

กดปุ่ม "*บันทึกแบบ*"

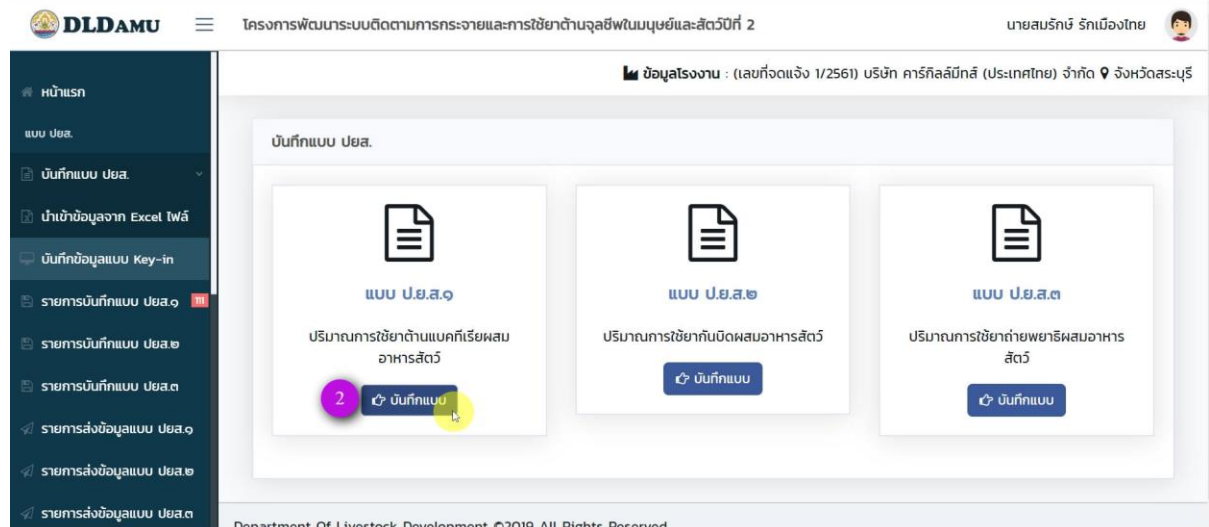

เลือกช่วงเวลาที่ต้องการรายงานข้อมูล โดยเลือกได้เป็นช่วงของเดือนในปีนั้นๆ เท่านั้น เช่น ปี 2018 เลือกได้ มกราคม - ธันวาคม 2018 เท่านั้น ไม่สามารถเลือกช่วงเวลาข้ามปี ค.ศ. ได้

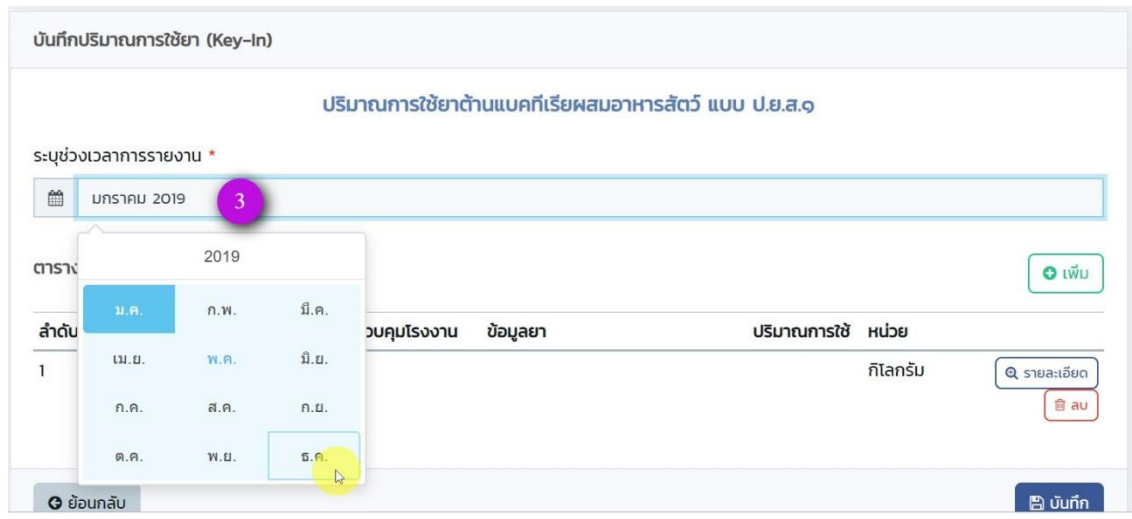

Zealtech International Co., Ltd.

กดปุ่ม เพื่อเพิ่มรายการข้อมูลที่ต้องการกรอก

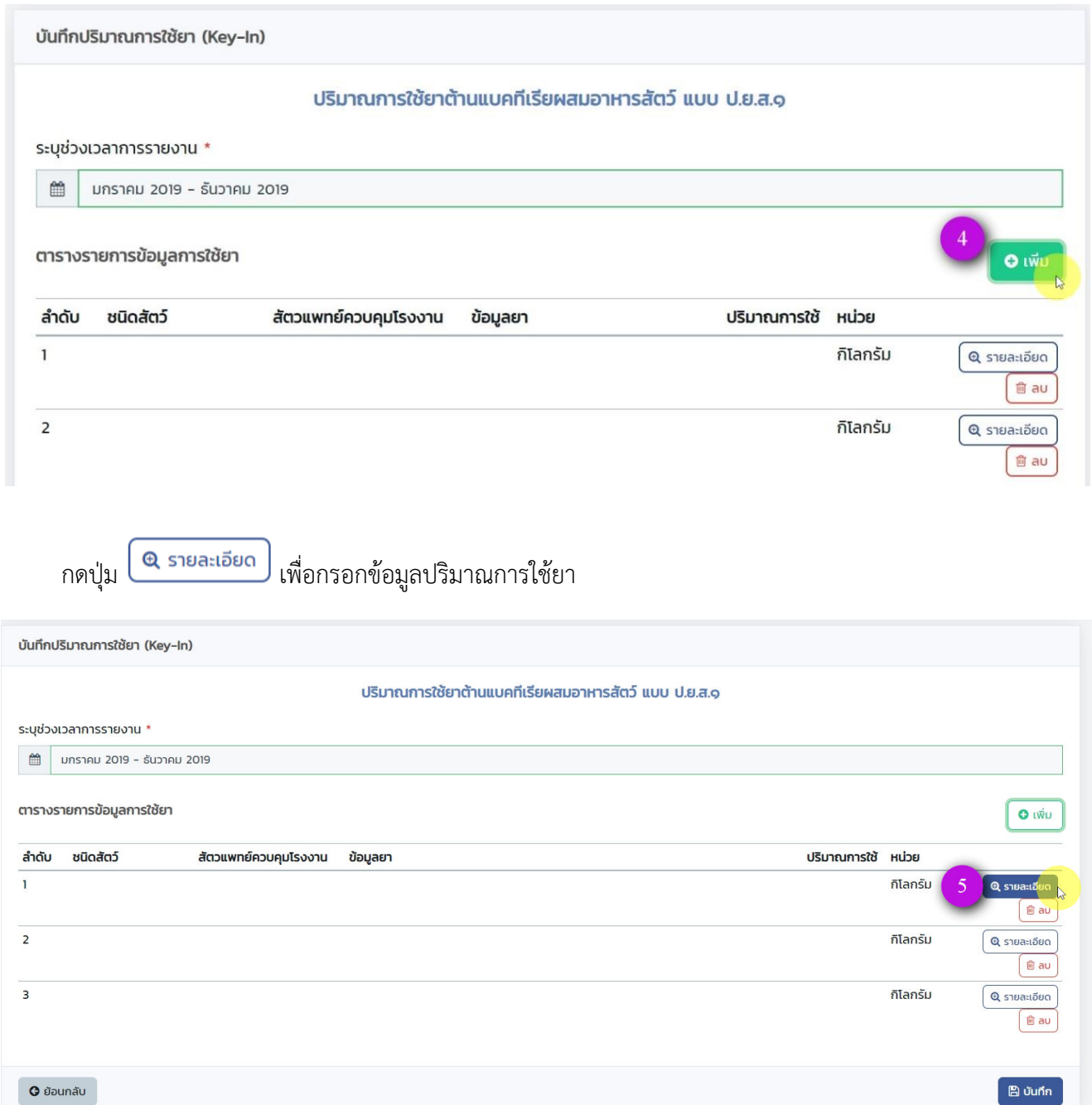

- *ชนิดสัตว์*, *สัตวแพทย์ควบคุมการผลิตที่โรงงาน* และ *ข้อมูลยา* ให้เลือกจากลิสรายการที่มีอยู่ หากไม่มีข้อมูลตามที่ท่านต้องการเลือก ให้ติดต่อเจ้าหน้าที่ส่วนกลาง กรมปศุสัตว์ เป็นผู้เพิ่มข้อมูล
- *ปริมาณการใช้ยา* ให้กรอกเป็นตัวเลข
- *หน่วย* ให้เลือกตามที่ระบบมีอยู่ (เจ้าหน้าที่ส่วนกลางไม่สามารถเพิ่มหน่วยใหม่ในระบบได้) ให้ท่านทำการคำนวณให้ตรงกับหน่วยที่มีอยู่ในระบบ

ตกลง กรอกข้อมูลครบถ้วนแล้ว กดปุ่ม

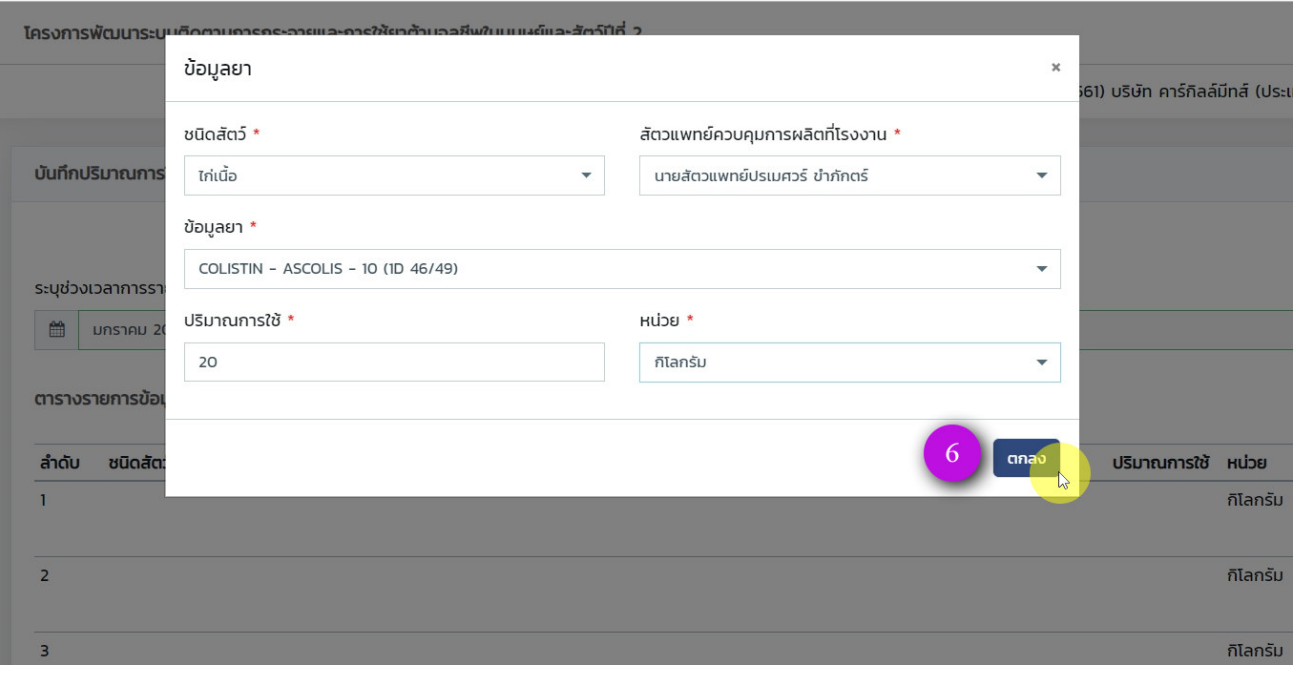

 $\mathbb B$  บันทึก หากท่านกรอกข้อมูลครบถ้วนทุกรายการแล้ว กดปุ่ม

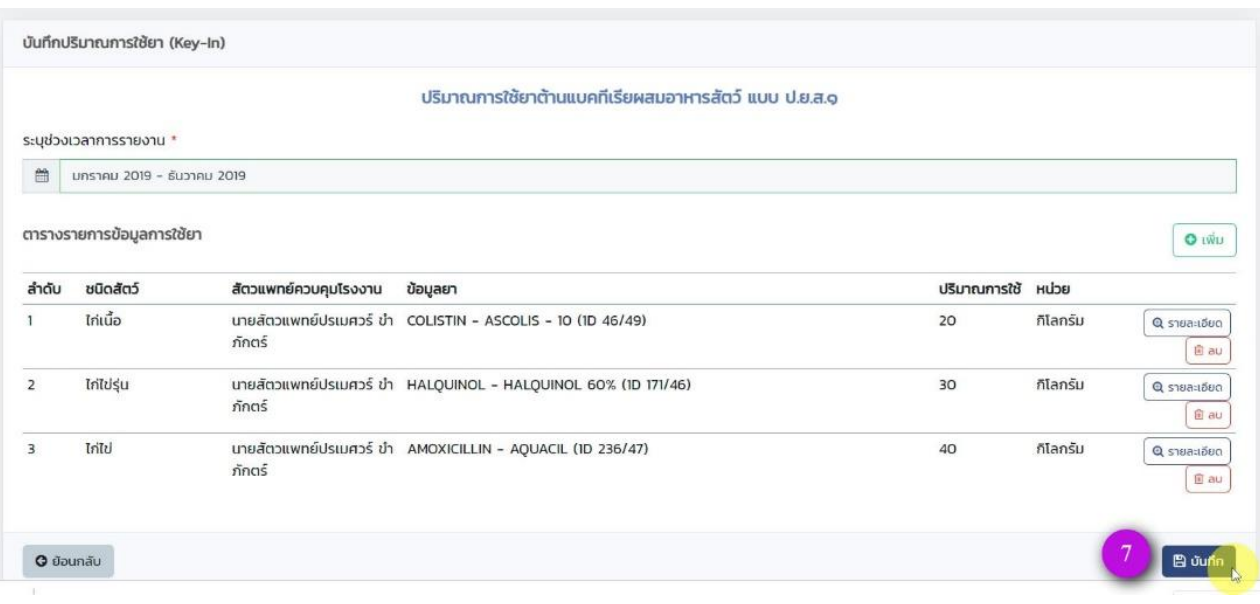

ยืนยันการบันทึก กดปุ่ม <sup>(ถกลง</sup>)

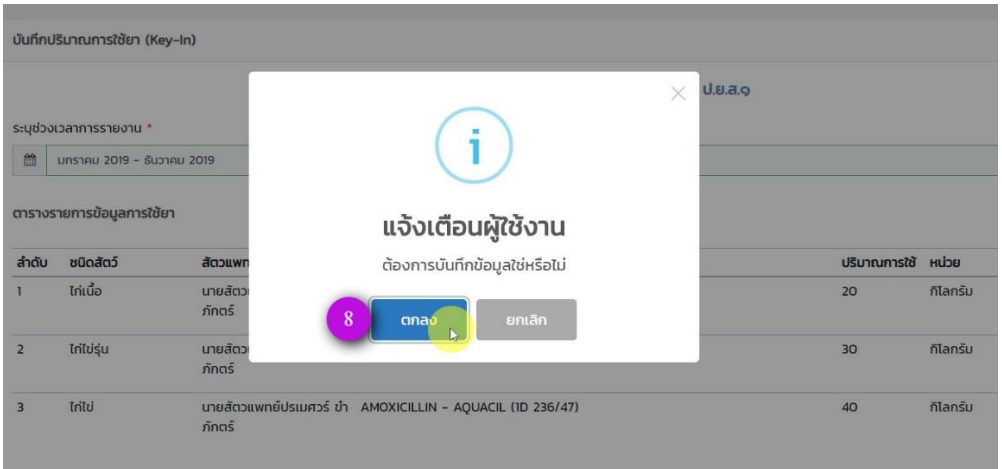

รายการที่ท่านบันทึกเพิ่มเข้าใหม่ จะมีตัวเลขแจ้งเตือนรวมไว้ตามที่ลูกศรชี้ดังภาพ

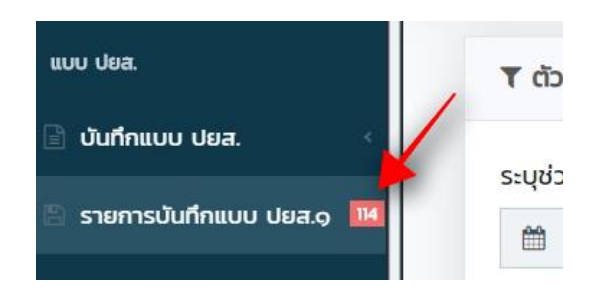

หลังจากที่ท่านบันทึกข้อมูลเสร็จเรียบร้อยแล้ว ระบบจะแสดงหน้ารายการทั้งหมดที่ท่านบันทึกไว้

โดยเรียงจากข้อมูลล่าสุดที่ท่านบันทึก และสามารถกรองข้อมูลได้โดยกดปุ่ม

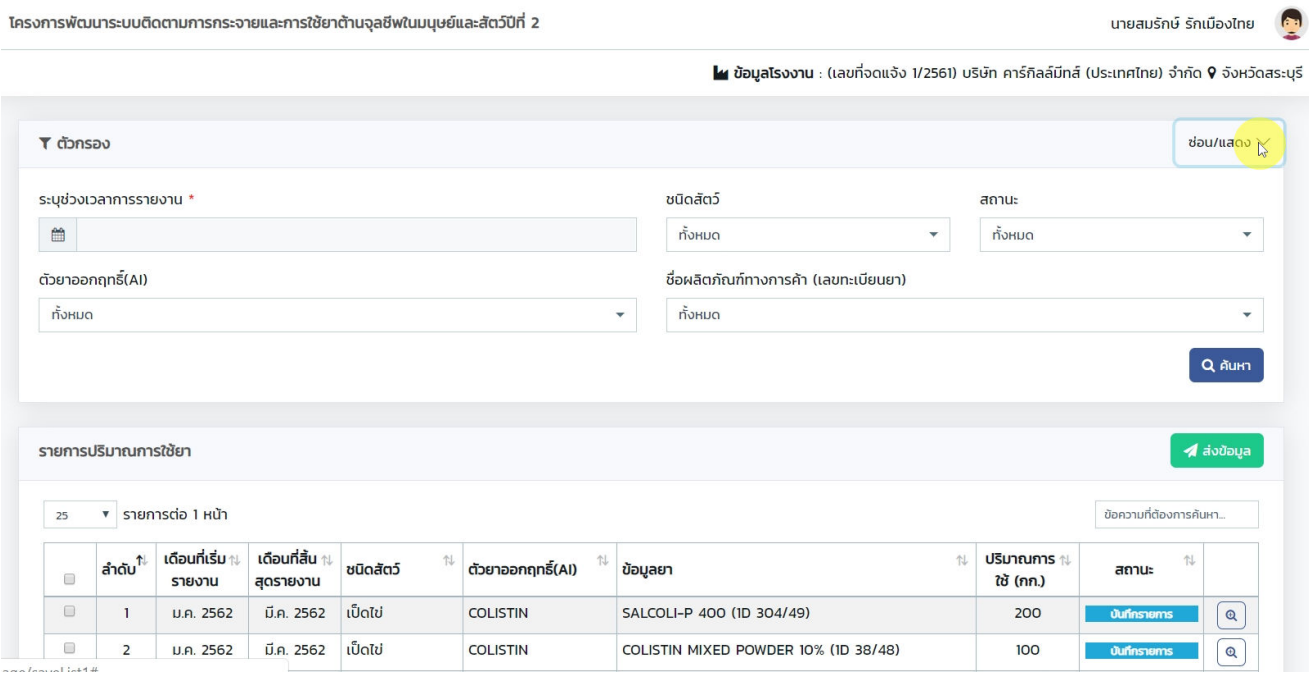

#### <span id="page-20-0"></span>**4.3 การบันทึกข้อมูลผ่าน Web Service**

การบันทึกข้อมูลผ่าน Web Service จะใช้ได้กับ บันทึกแบบ ปยส.1 เท่านั้น และใช้ได้ในกรณีที่โรงงานของท่าน มีระบบภายในของโรงงานที่มีข้อมูลการใช้ปริมาณยาอยู่แล้ว

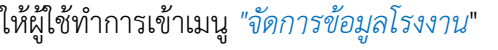

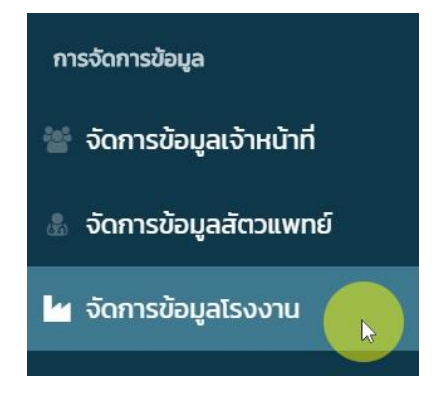

Q<sub>t</sub> Gen New Key

ให้ท่านกดปุ่ม

API Key Dev สำหรับเครื่องแม่ข่าย Development

API Key Dev สำหรับเครื่องแม่ข่าย Production

ท่านสามารถใช้ Key ที่ Gen ได้ส่งให้ Developer ที่ทำ Web Service ดำเนินการต่อได้

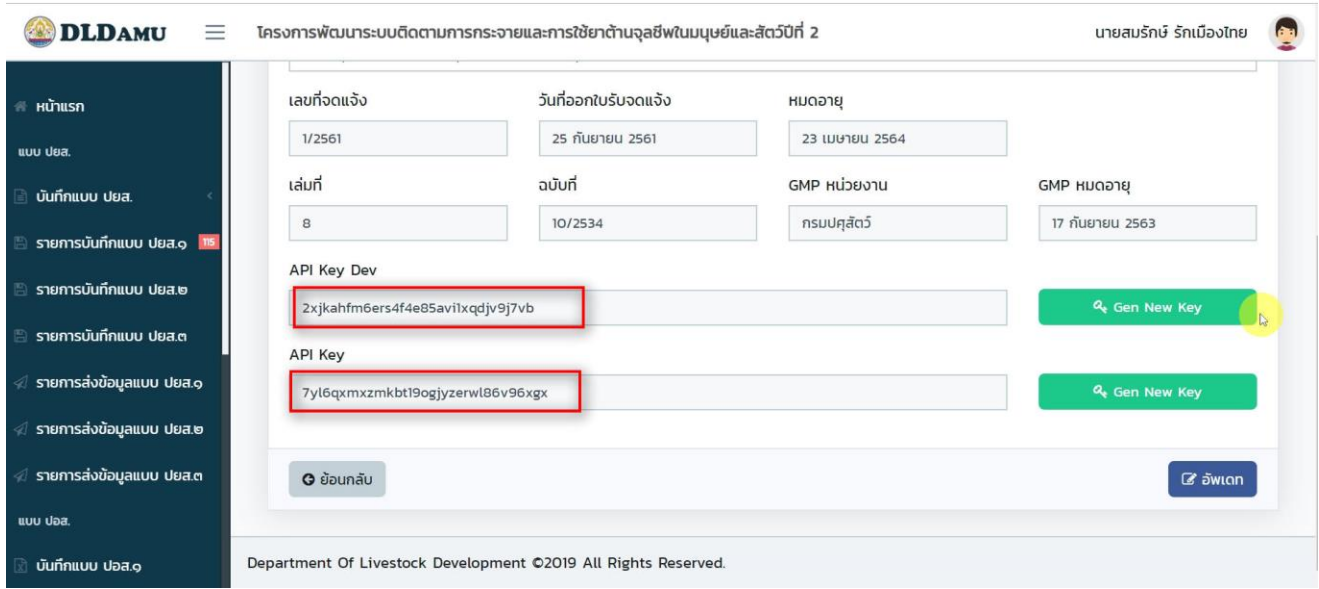

## ท่านสามารถเข้าดูข้อมูลที่ท่านบันทึกไว้ทั้งหมดได้ที่เมนู "*รายการบันทึกแบบ ปยส.1*"

## *(หากท่านบันทึกผ่าน Web Service ส าเร็จ ข้อมูลปริมาณการใช้ยาจะแสดงที่หน้ารายการนี้เช่นกัน)*

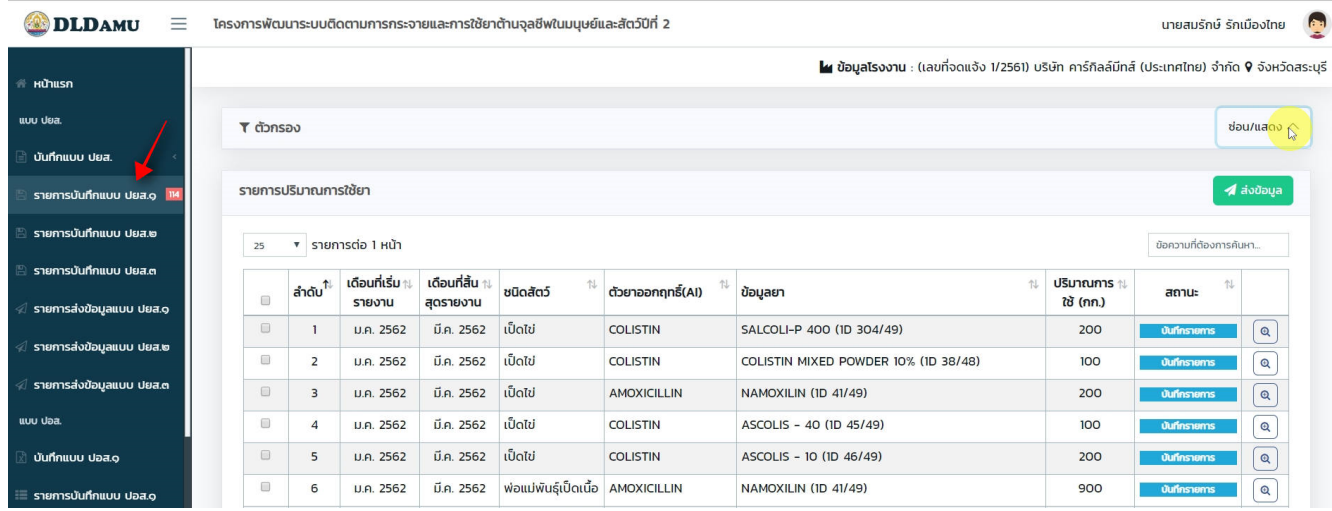

Zealtech International Co., Ltd.

## <span id="page-22-0"></span>**4.4 ข้อมูลการเชื่อมต่อูweb service ส าหรับนักพัฒนาระบบ**

การบันทึกปริมาณการใช้ยา (แบบ ปยส.๑)

## **Request**

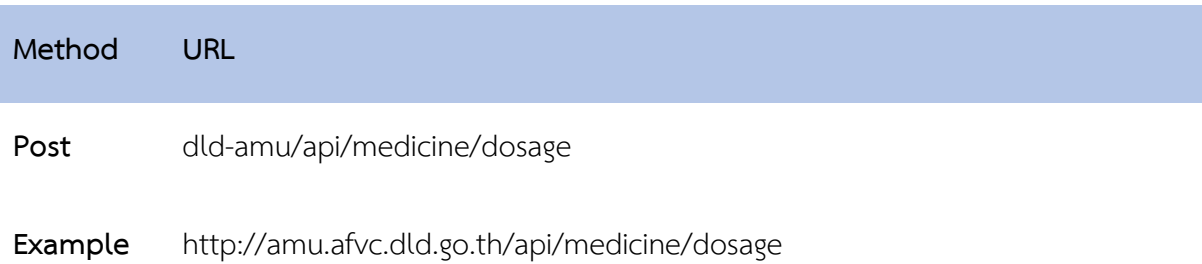

#### **Data Structure**

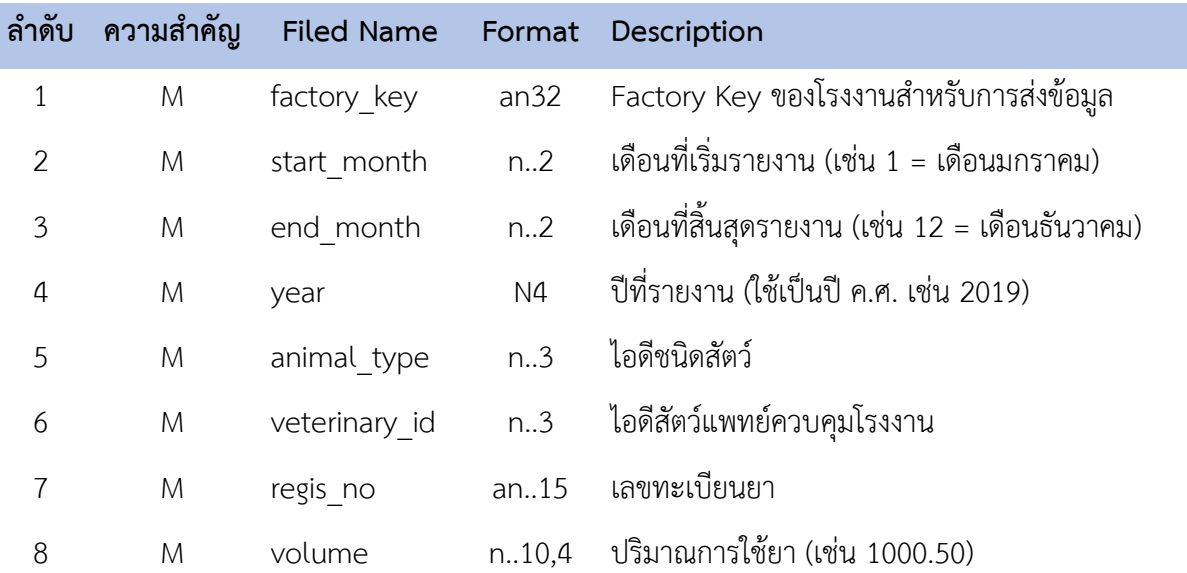

## **Example**

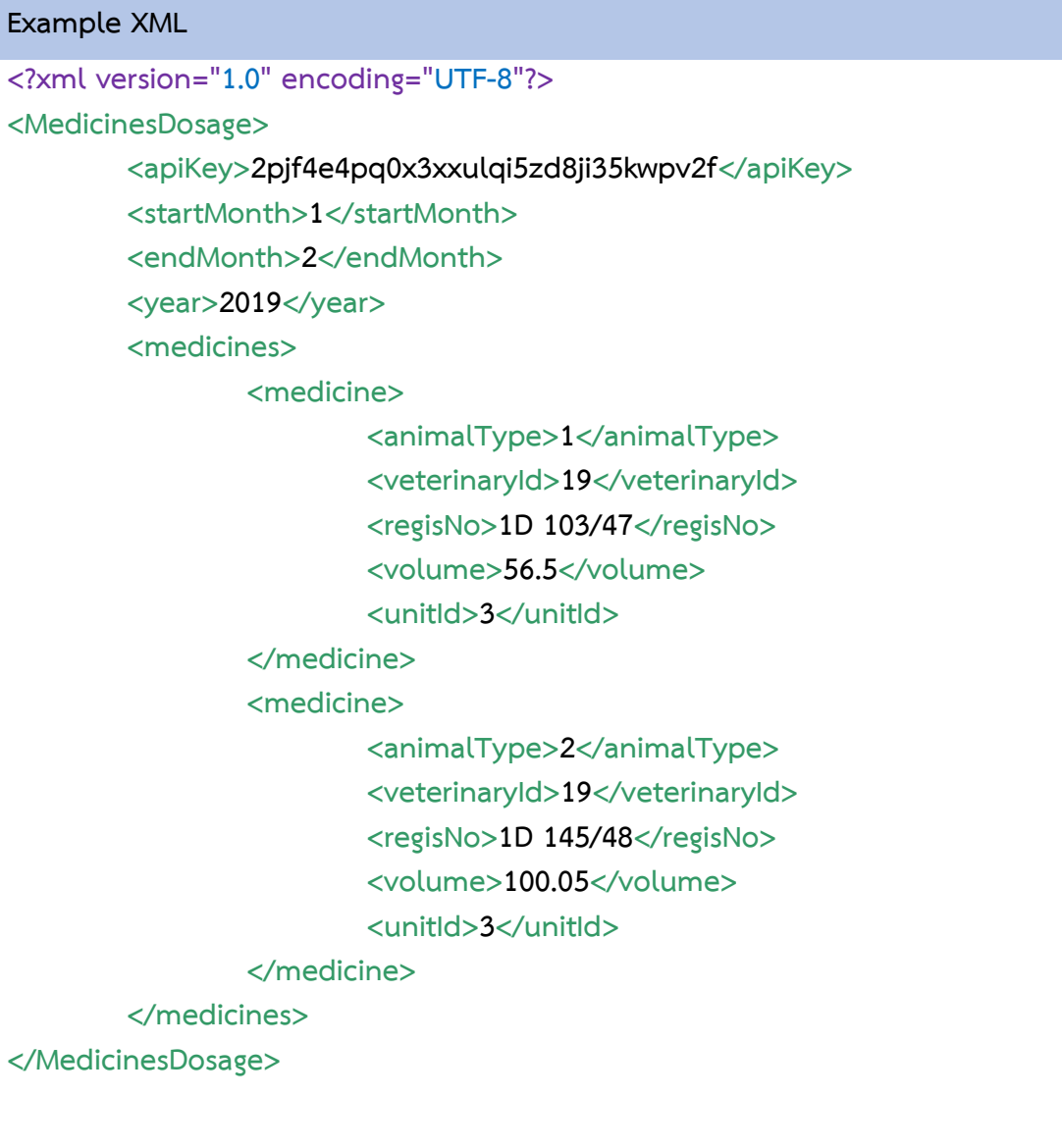

#### **Response**

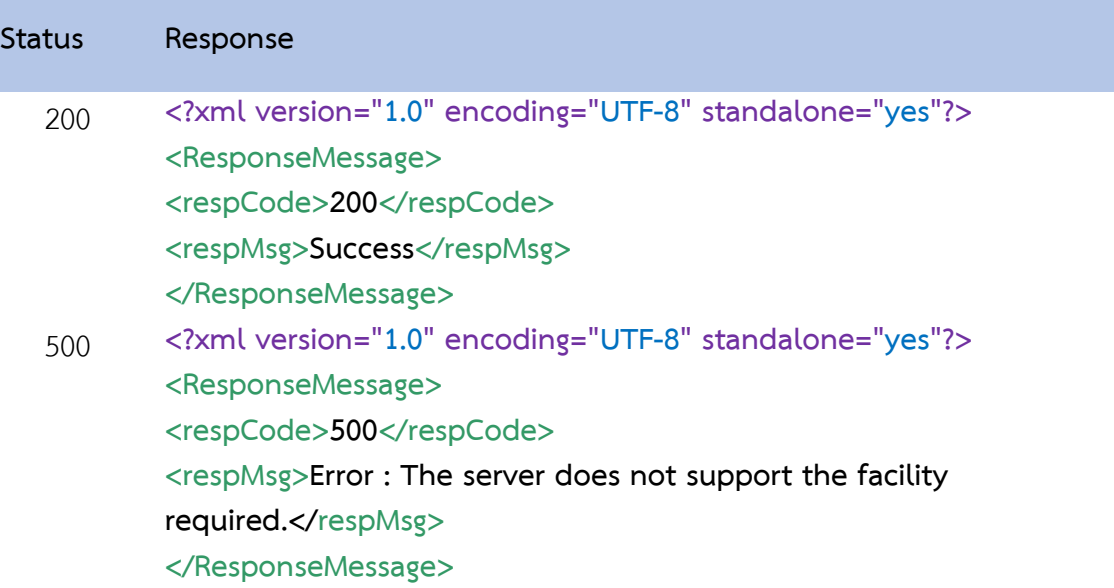

## *Appendix*

#### *A. Server*

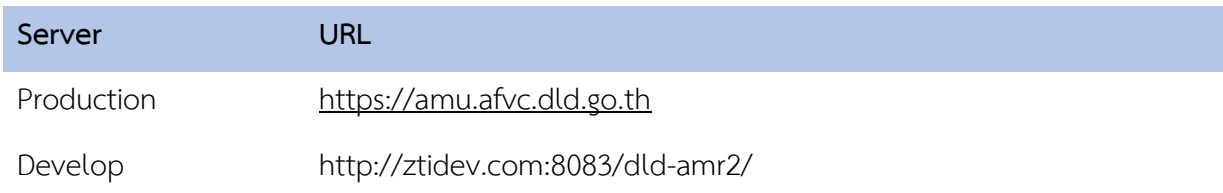

#### *B. Master Data Animal Type*

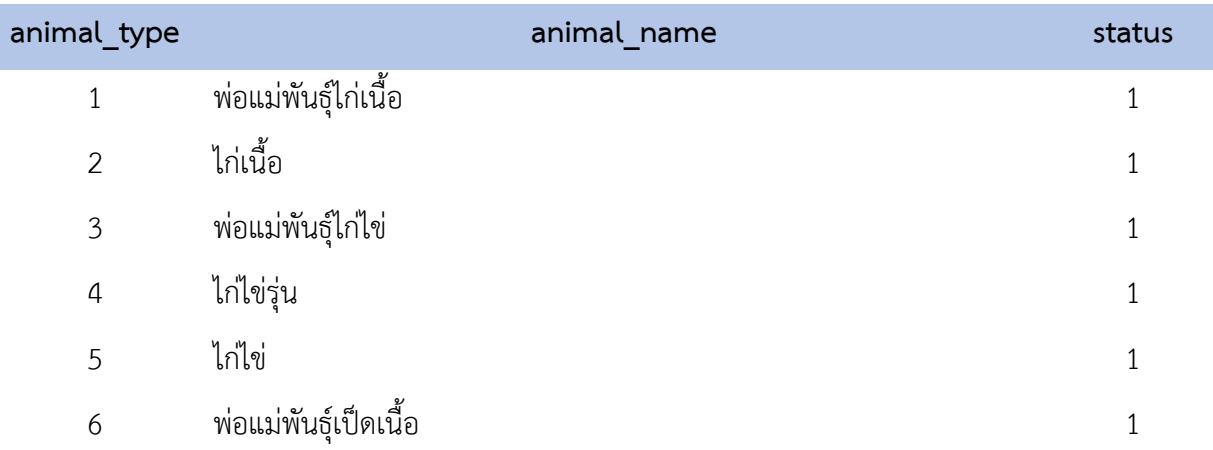

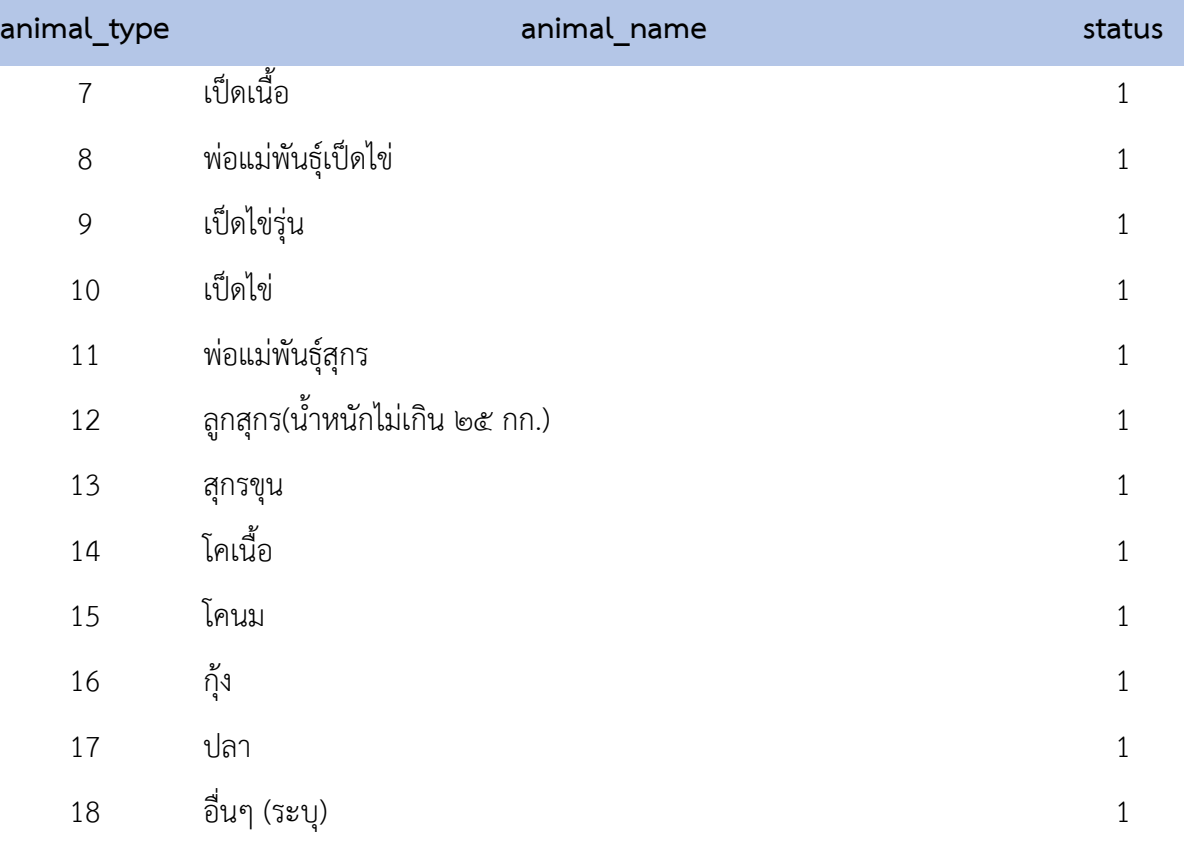

#### *C. Master Data Veterinary*

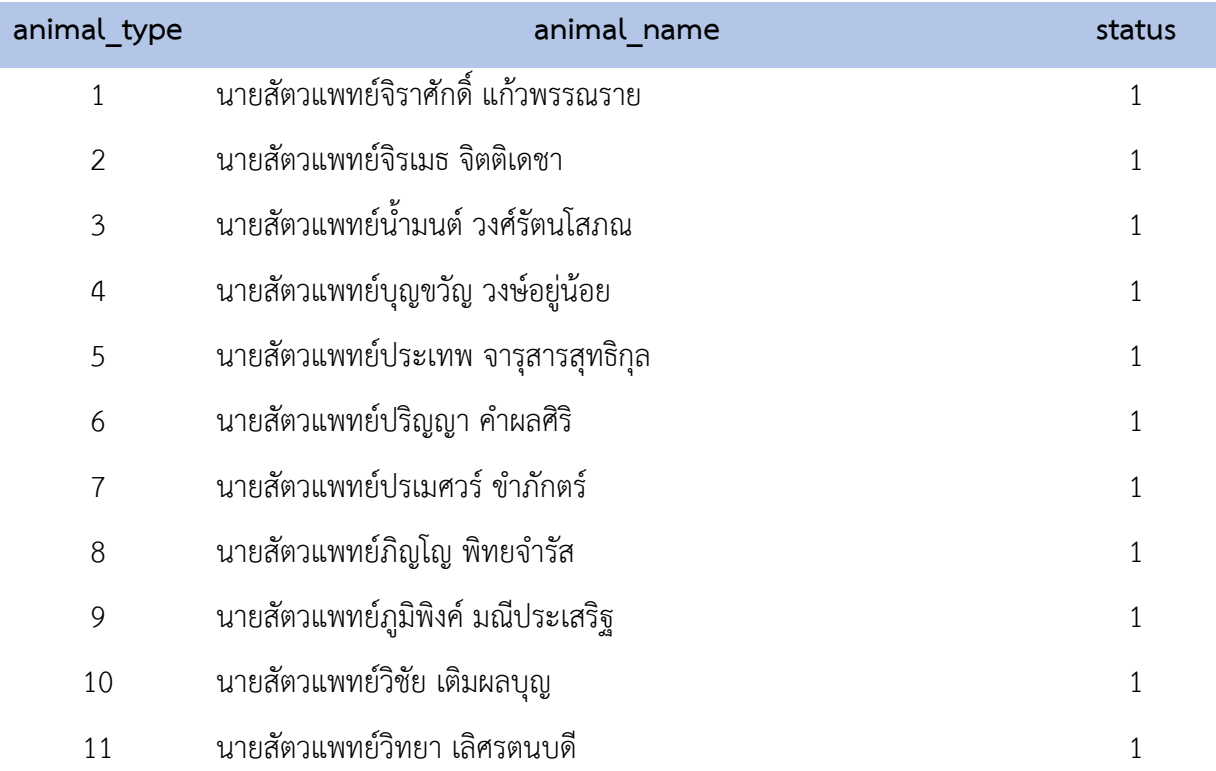

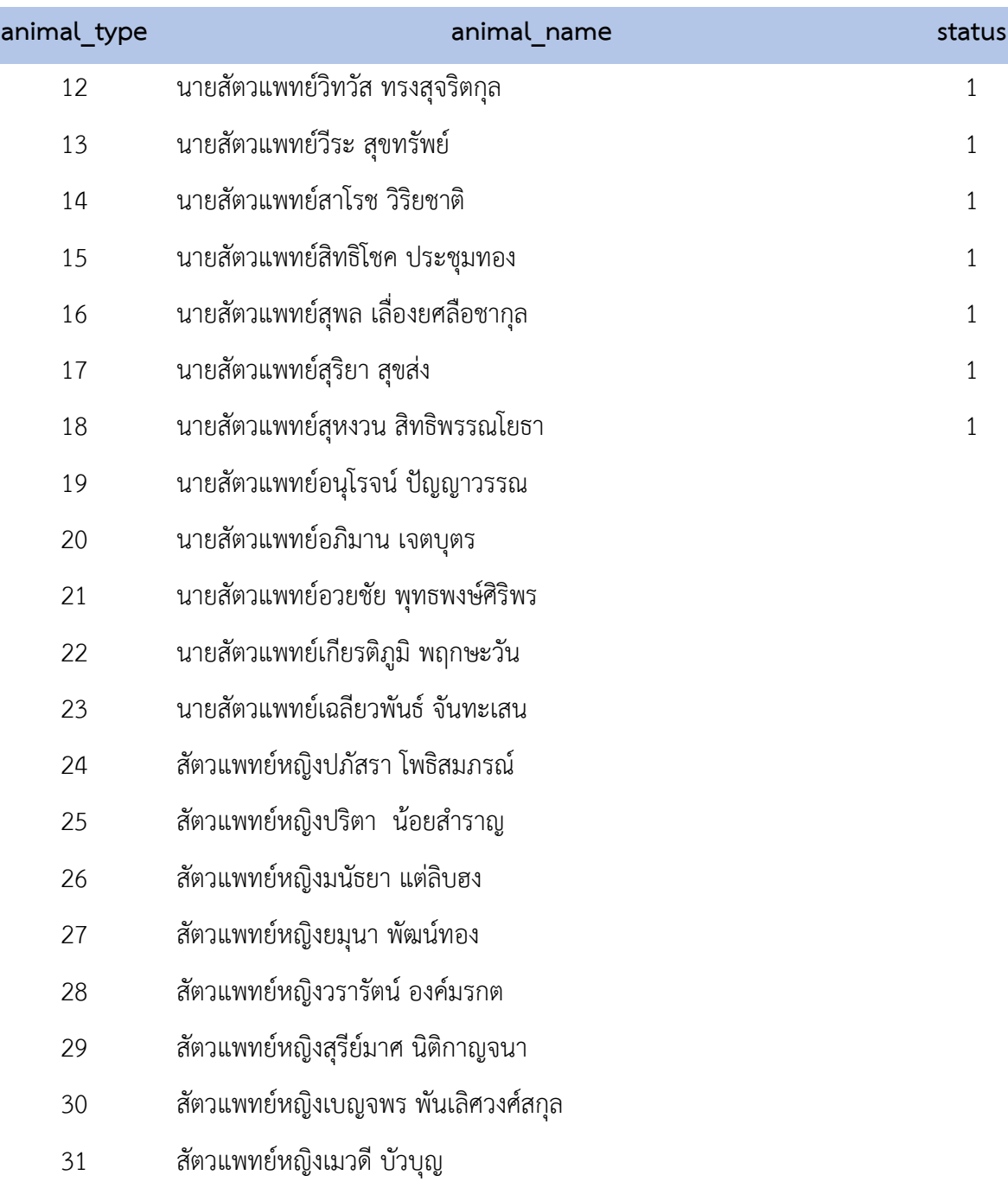

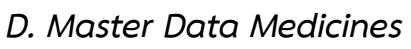

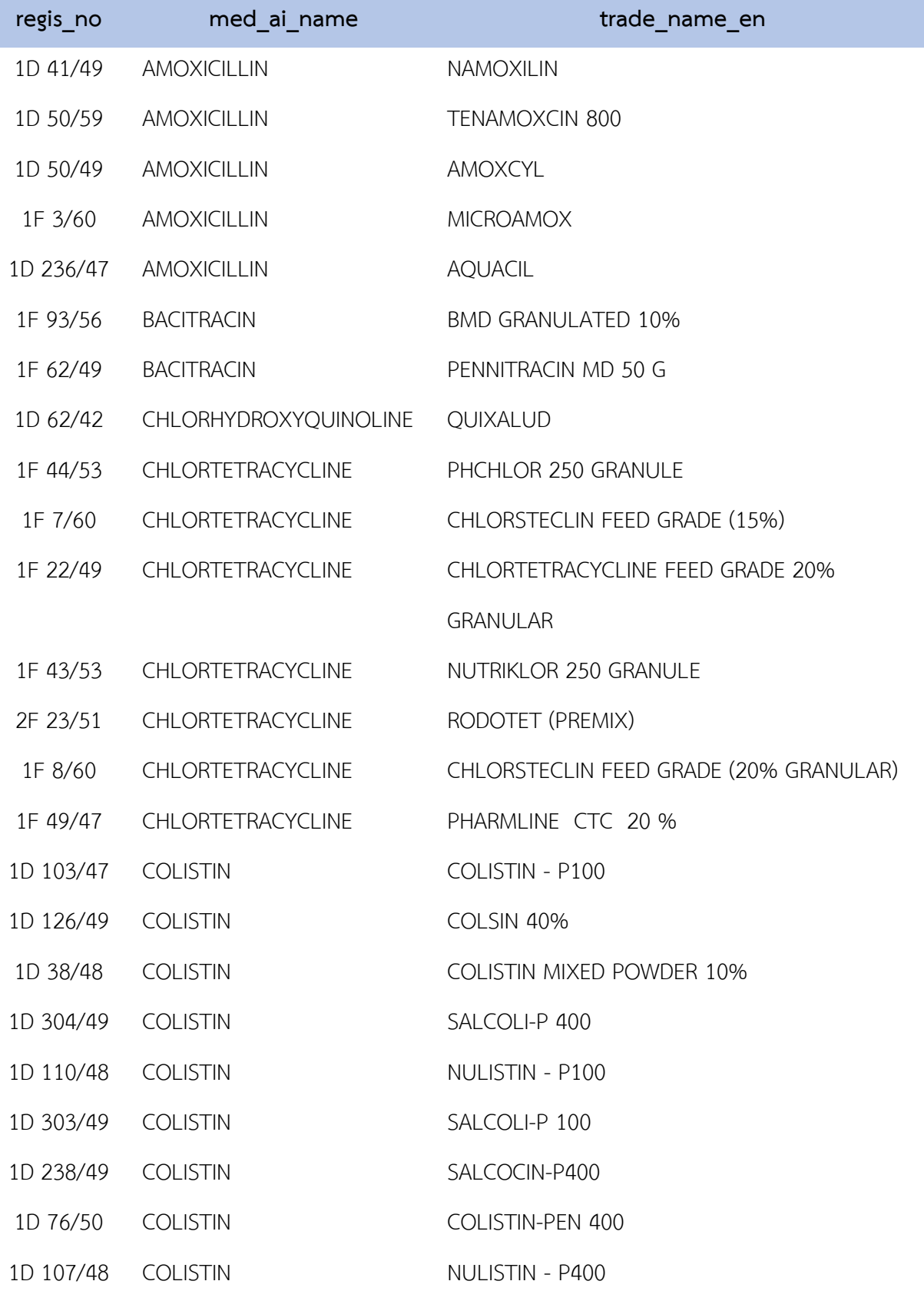

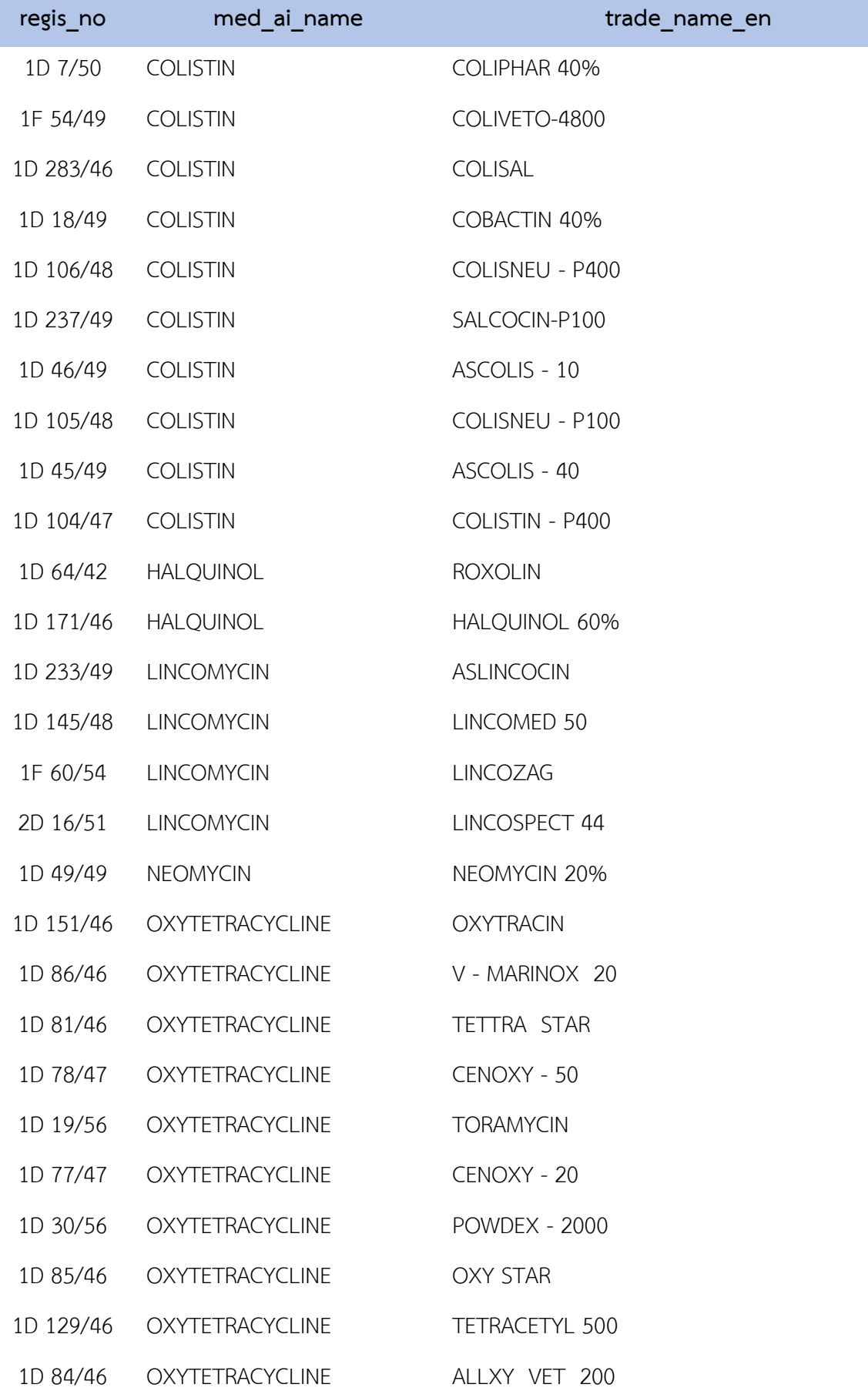

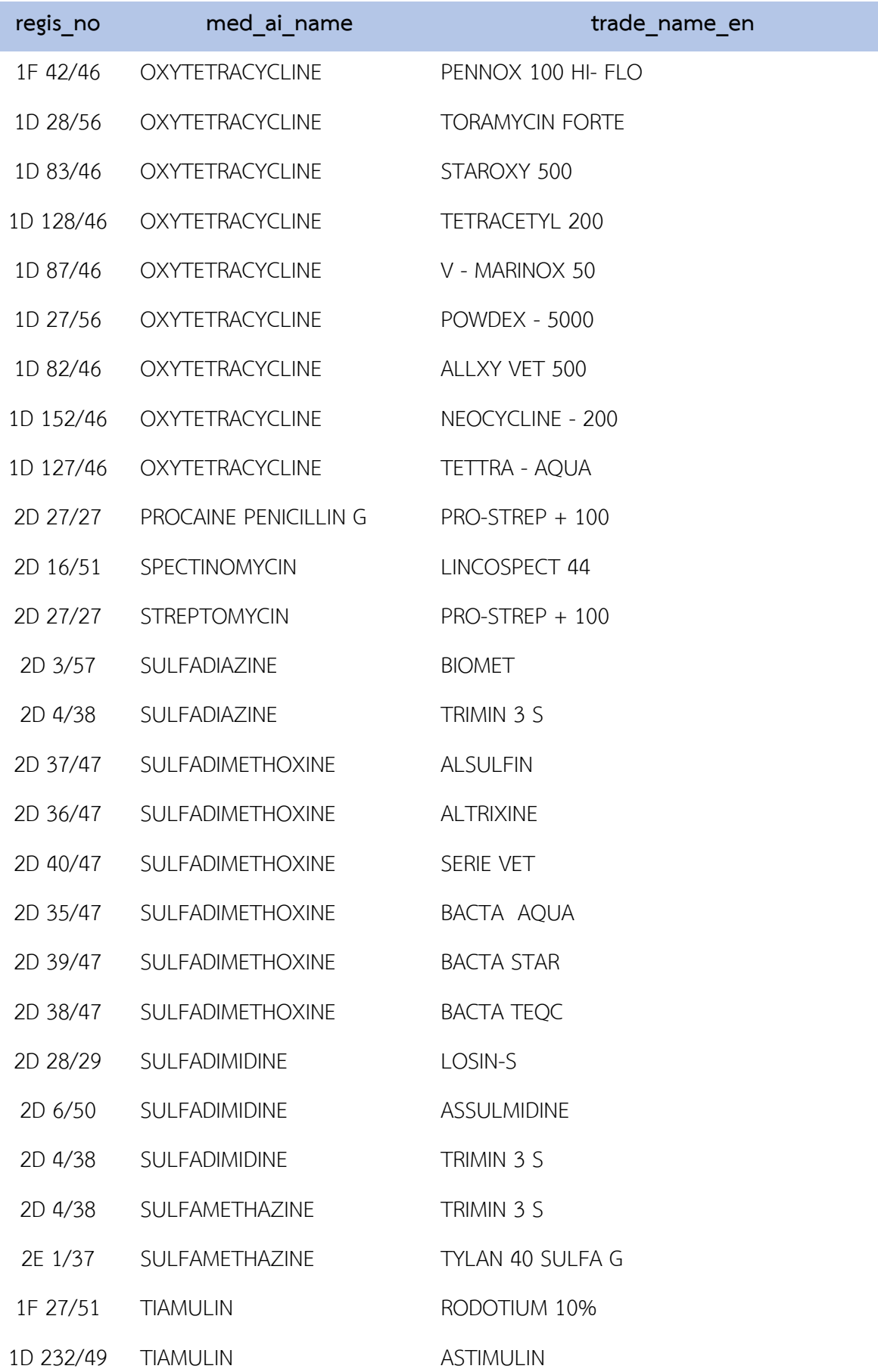

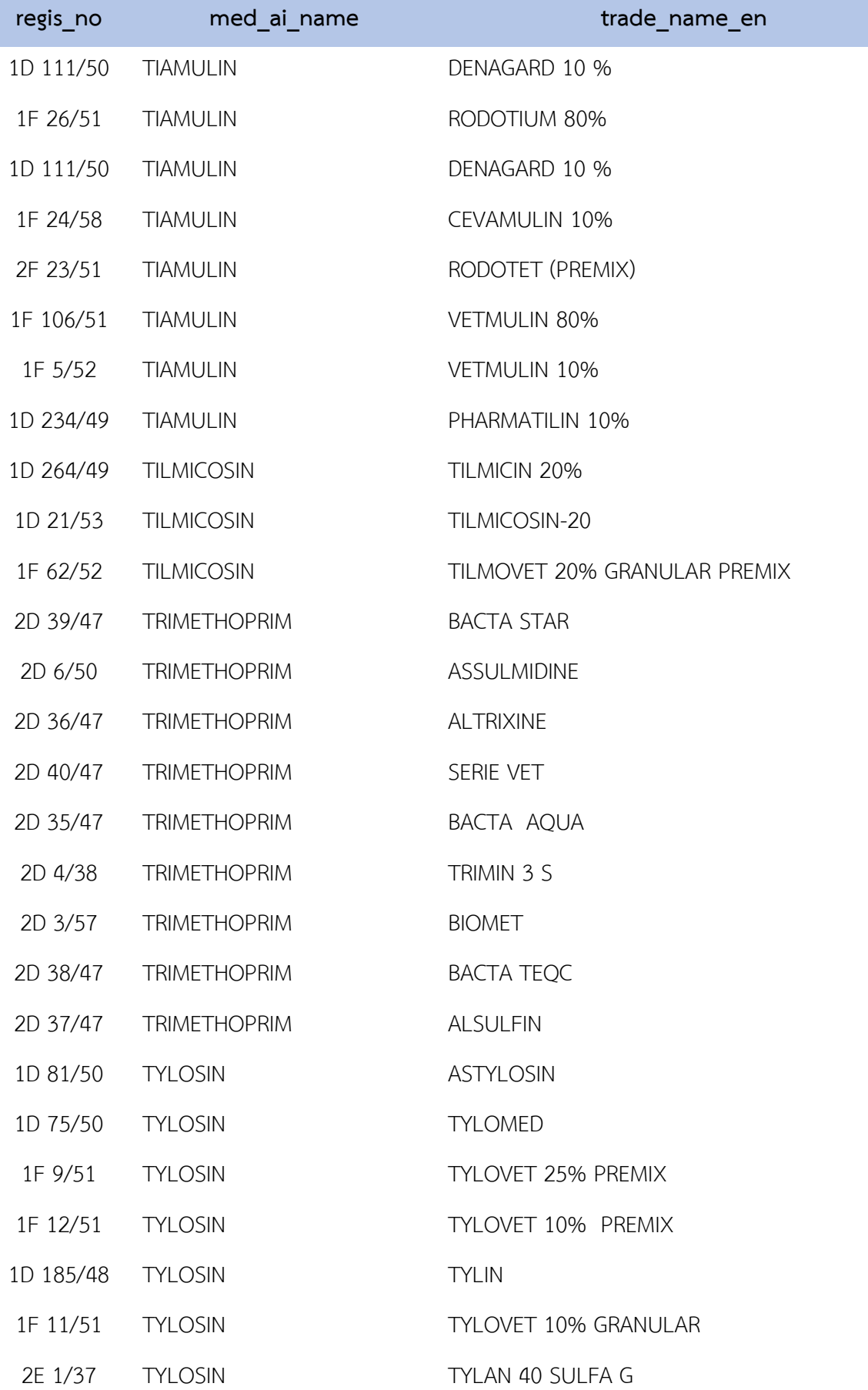

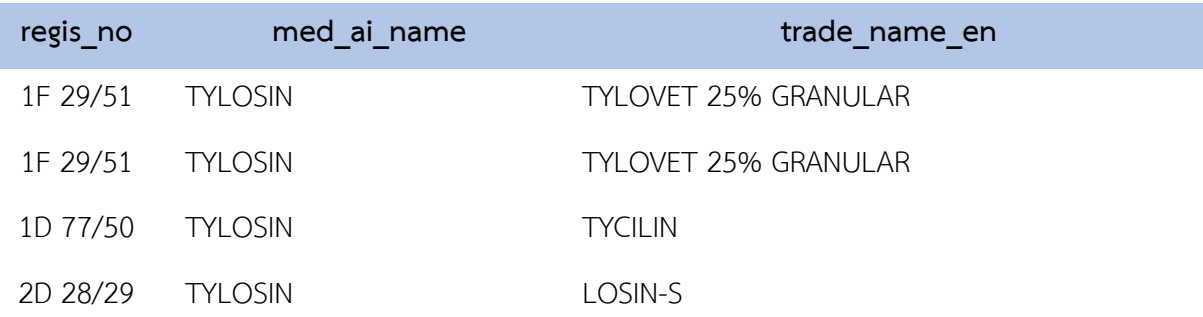

#### *E. Master Data Unit*

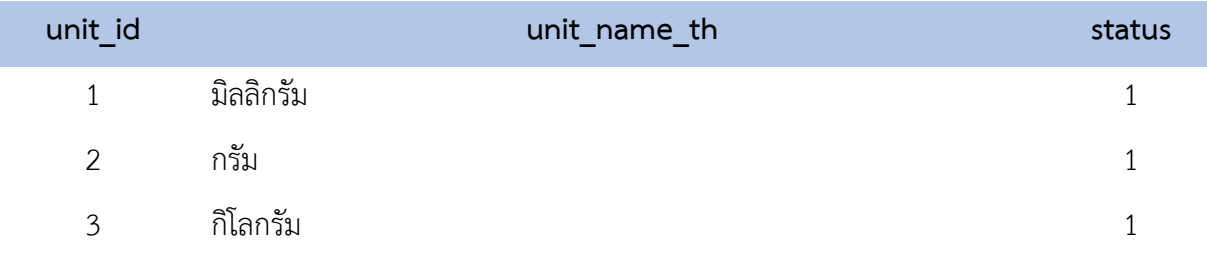

## **ค าอธิบายเพิ่มเติม**

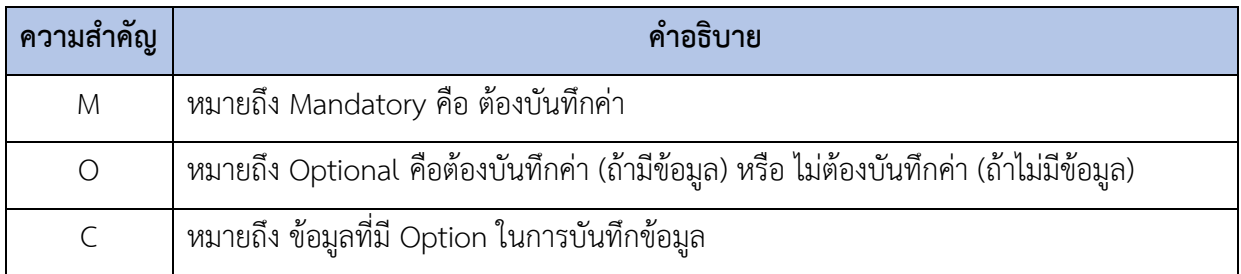

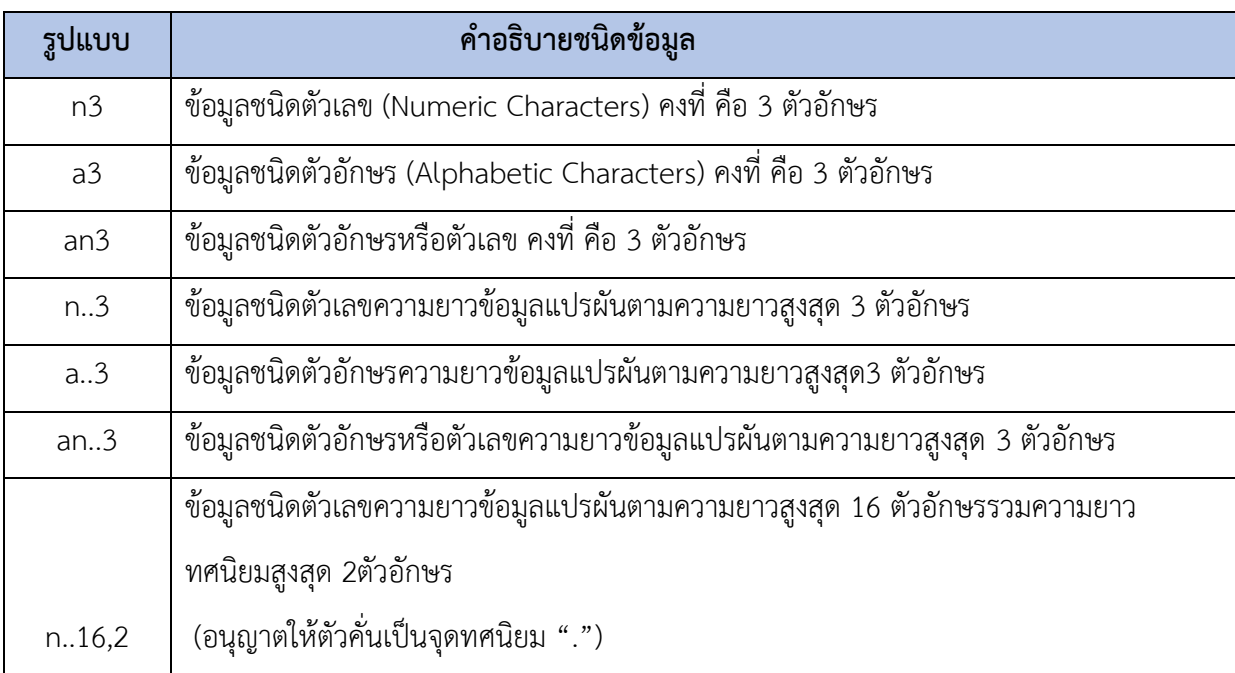

#### <span id="page-32-0"></span>**4.5 การส่งข้อมูลให้สัตวแพทย์ประจ าโรงงานยืนยันข้อมูล**

ให้ท่านทำการกดเมนู "*รายการบันทึกแบบ*" ที่ท่านต้องการส่งข้อมูล จากนั้นกดเลือกรายการข้อมูลที่ต้องการส่ง (ท่านอาจเลือกทั้งหมดด้วยการกดที่ปุ่มหมายเลข 2 หรือเลือกบางรายการก็ได้)

เมื่อเลือกข้อมูลเรียบร้อยแล้ว กดปุ่ม

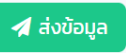

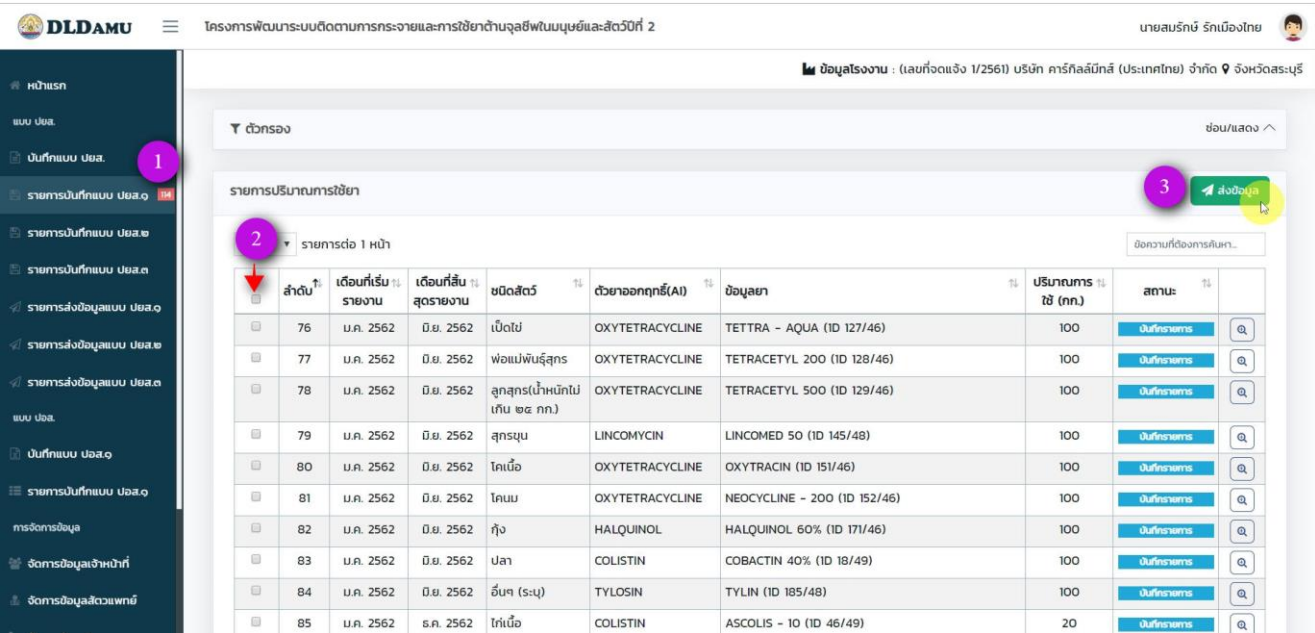

## ึกดปุ่ม <mark>เ<sup>ตกลง</sup> เพื่</mark>อยืนยันการส่งข้อมุล

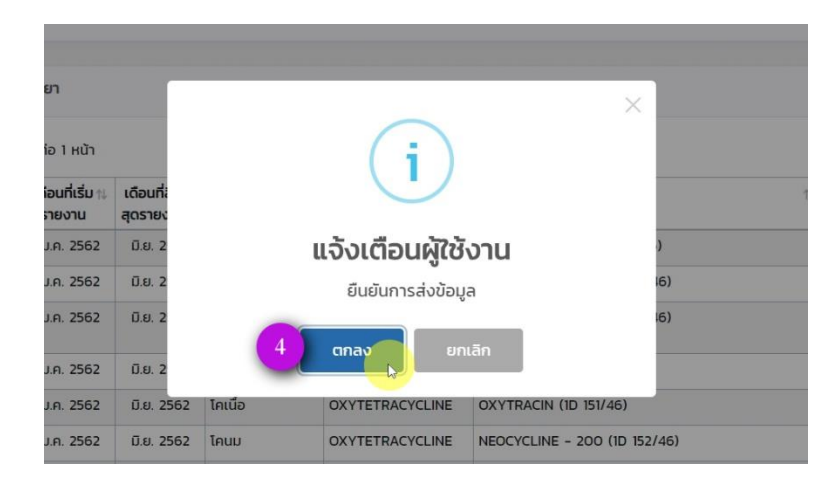

#### <span id="page-33-0"></span>**5 การบันทึกแบบ ปอส.1**

กดเมนู "*บันทึกแบบ ปอส.1*"

(การบันทึกแบบ ปอส.1 สามารถบันทึกแบบนำเข้า Excel ไฟล์ได้แบบเดียวเท่านั้น)

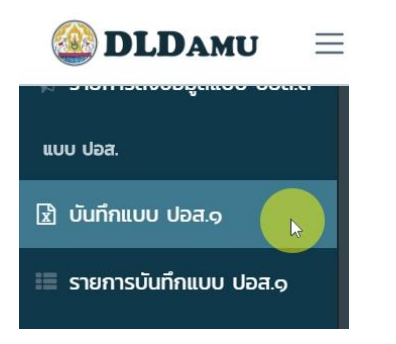

#### กดปุ่ม "*ดาวน์โหลดต้นแบบไฟล์ Excel*"

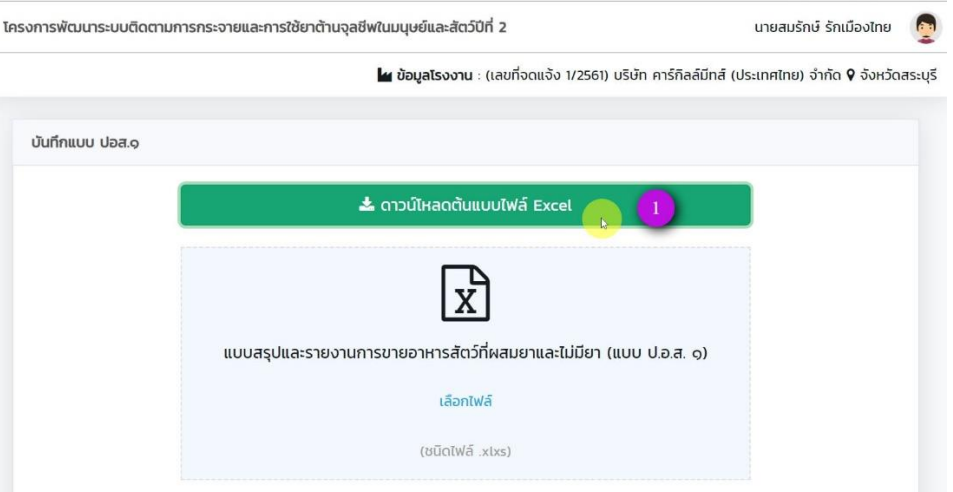

บันทึกต้นแบบไฟล์ Excel ลงเครื่องคอมพิวเตอร์

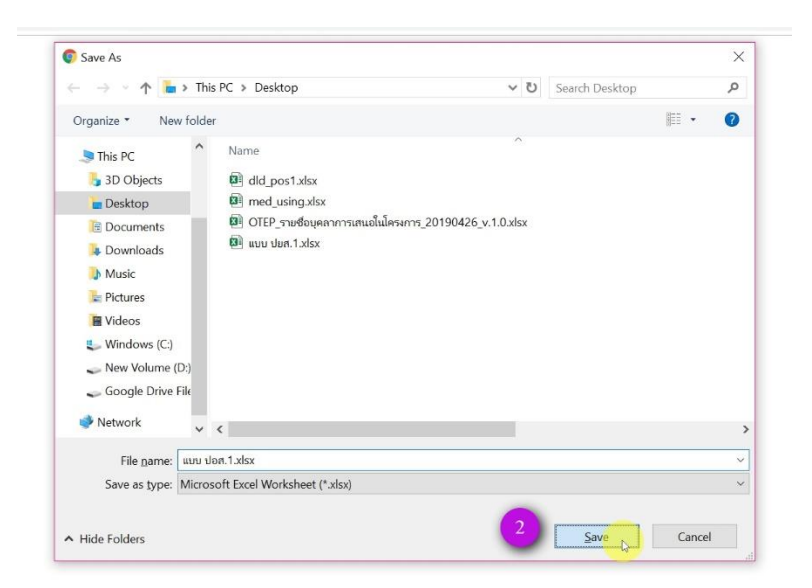

กรอกข้อมูลปริมาณการผลิตอาหารสัตว์ (ตัน) เป็นตัวเลข *(ห้ามเพิ่มหรือลบคอลัมน์)* จากนั้นบันทึกข้อมูลใน Excel

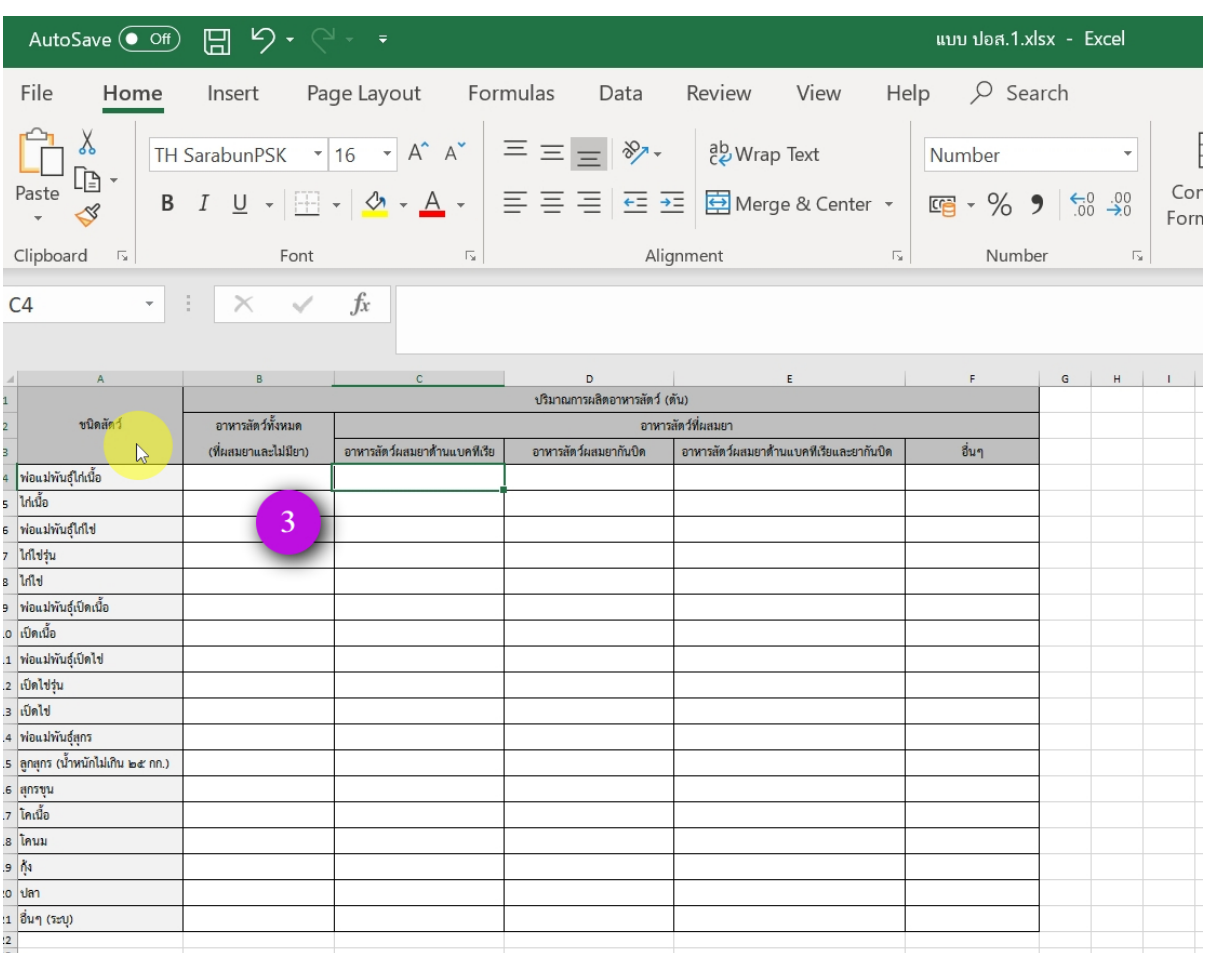

#### กดปุ่ม "*เลือกไฟล์*"

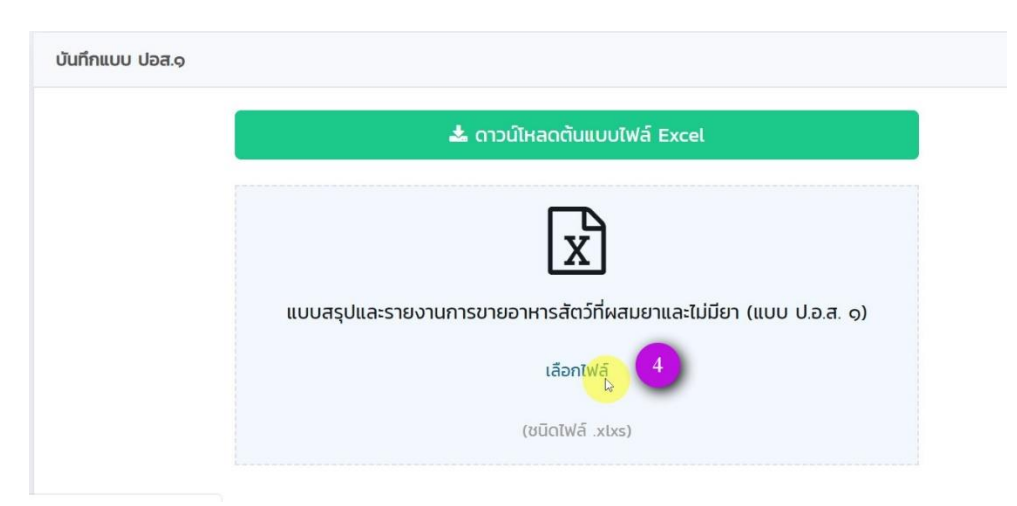

Zealtech International Co., Ltd.

เลือกไฟล์ Excel ที่ทำการกรอกข้อมูลไว้แล้ว

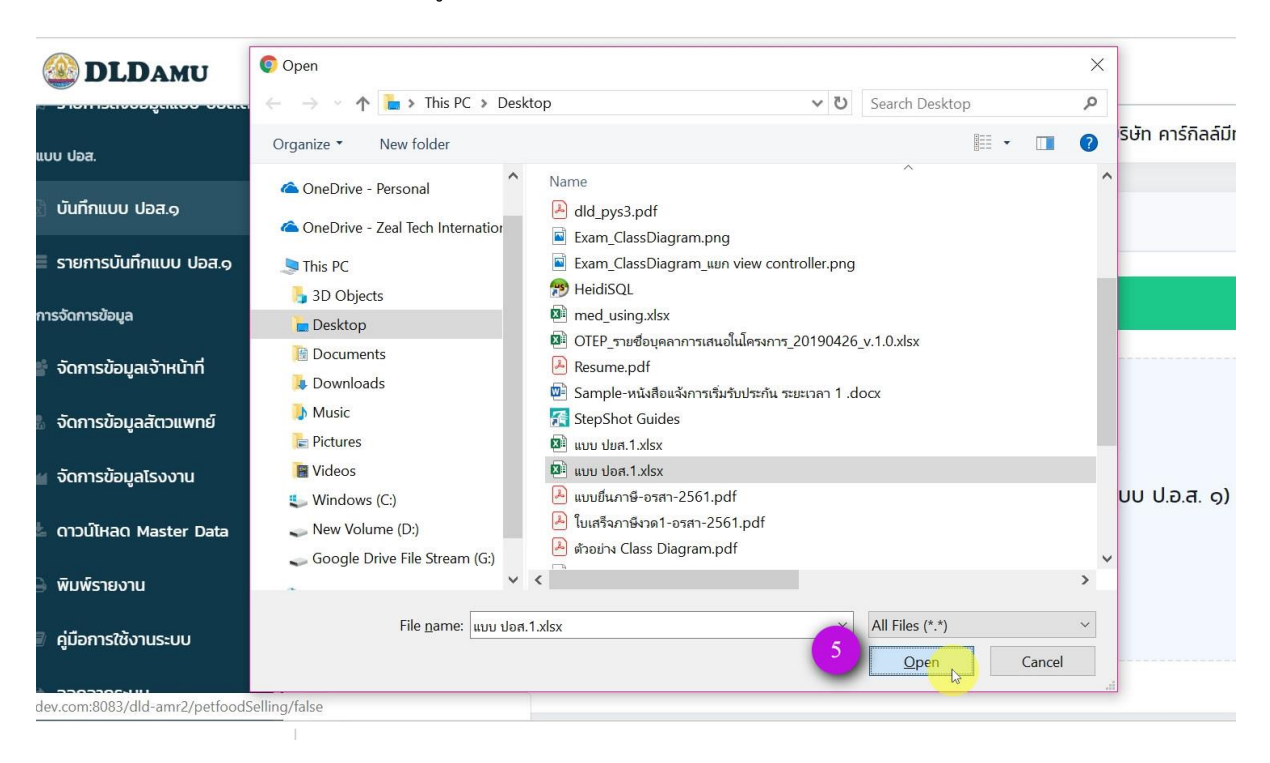

- เลือก *ปี*ของข้อมูล
- เลือก *สัตวแพทย์ ที่*ต้องทำการยืนยันข้อมูล

จากนั้นกดปุ่ม

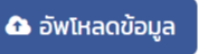

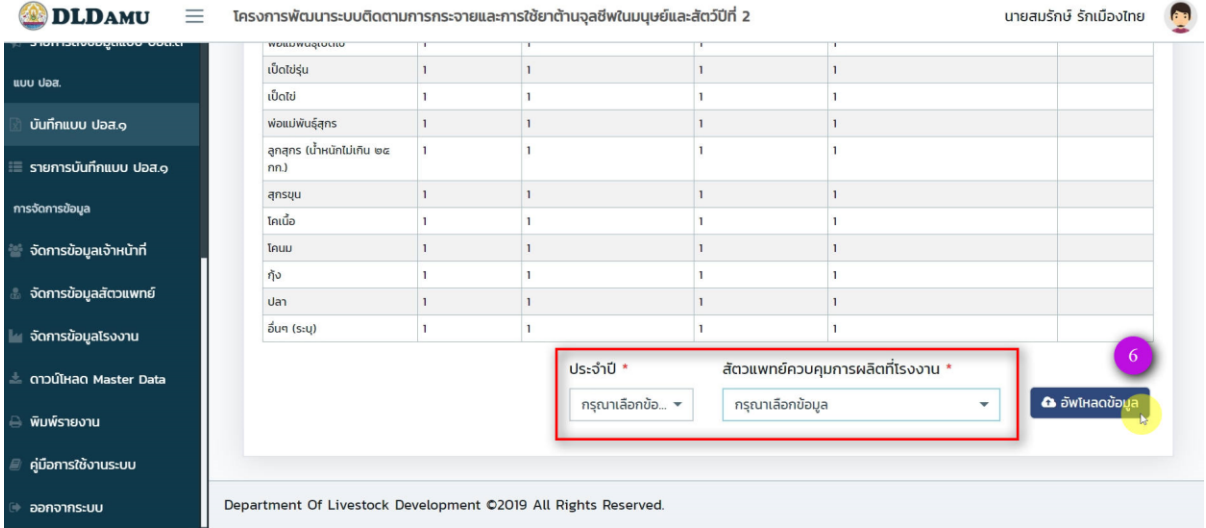

ท่านสามารถเข้าดูรายการข้อมูล ปอส.1 ที่ท าการอัพโหลดได้ที่เมนู "*รายการบันทึกแบบ ปอส.1*"

*\*\*\* หากสัตวแพทย์ยังไม่ได้ท าการยืนยันข้อมูล รายการที่ท่านอัพโหลดจะขึ้นสถานะ "รอสัตวแพทย์ตรวจสอบ"*

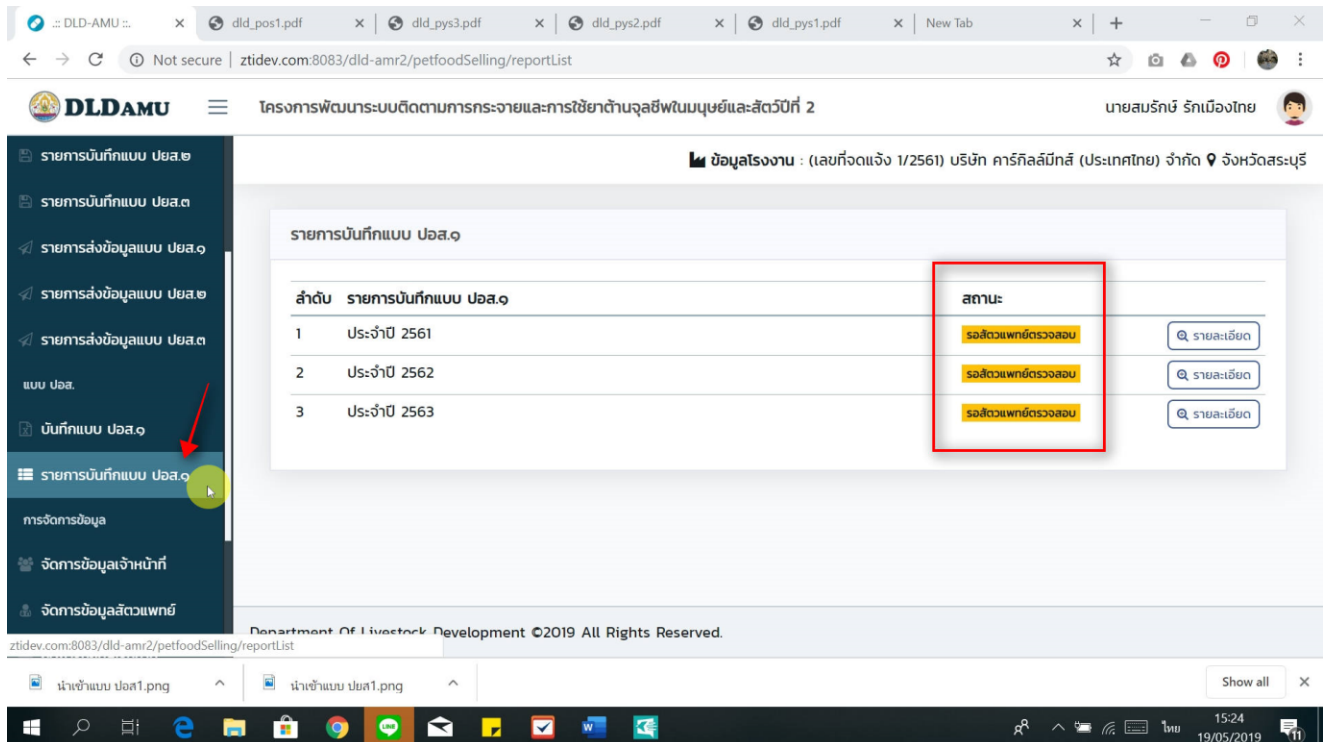

## <span id="page-37-0"></span>**6 การจัดการข้อมูลทั่วไป**

## <span id="page-37-1"></span>**6.1 จัดการข้อมูลเจ้าหน้าที่**

ท่านสามารถเพิ่มข้อมูลเจ้าหน้าที่ประจำโรงงานเพื่อช่วยทำการบันทึกข้อมูลได้ (ทั้งนี้ท่านต้องทำการเลือก โรงงานที่ต้องการเพิ่มเจ้าหน้าที่ในหน้าแรกก่อน) และเจ้าหน้าที่ผู้นั้นจะเห็นเฉพาะข้อมูลโรงงานที่ตนสังกัดเท่านั้น

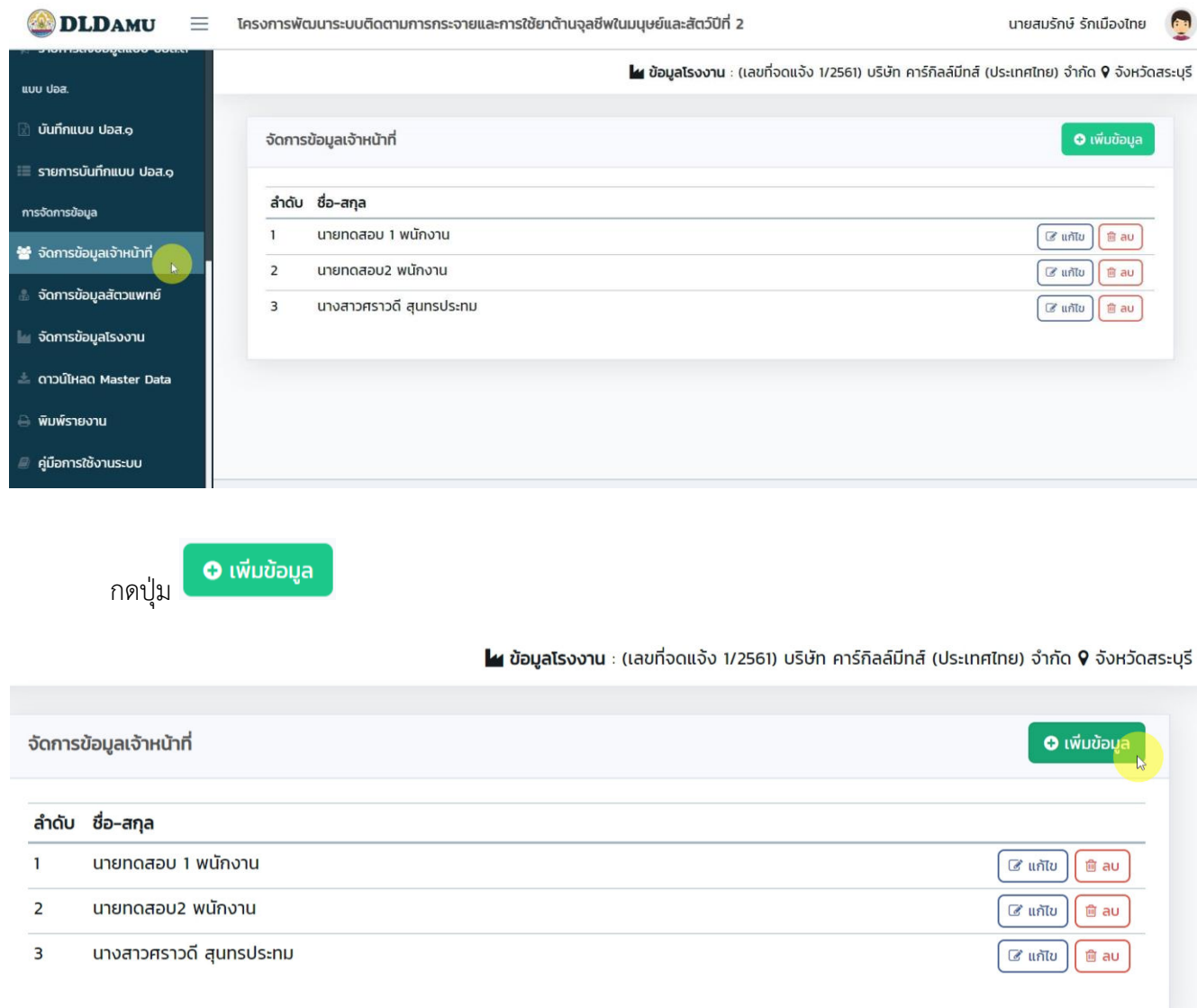

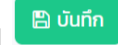

กรอกข้อมูลโดย \* บังคับกรอก จากนั้นกดปุ่ม

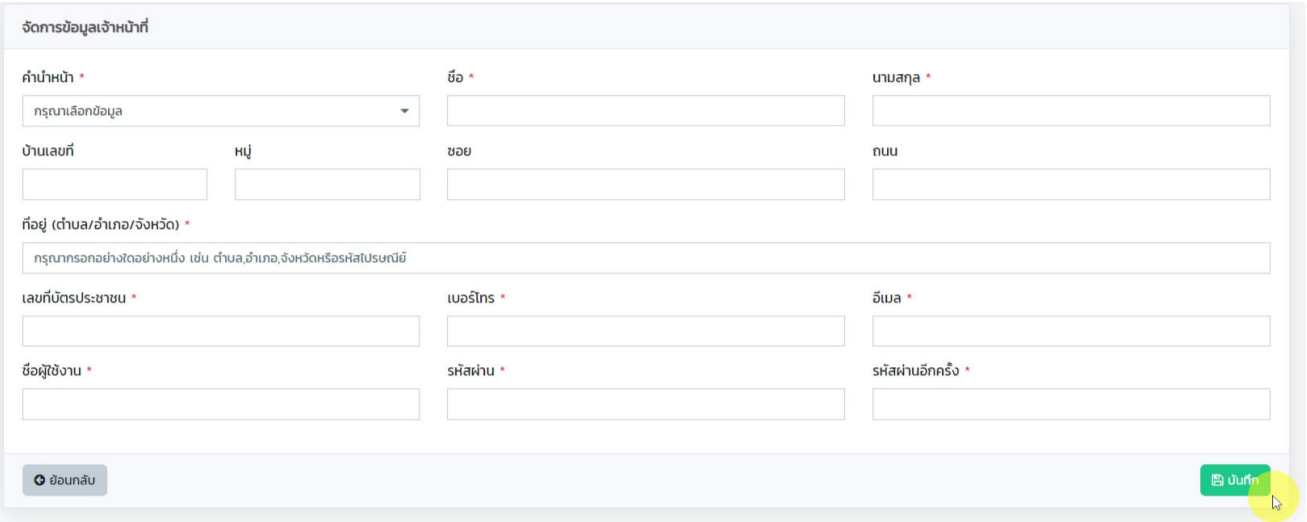

## <span id="page-38-0"></span>**6.2 การจัดการข้อมูลสัตวแพทย์**

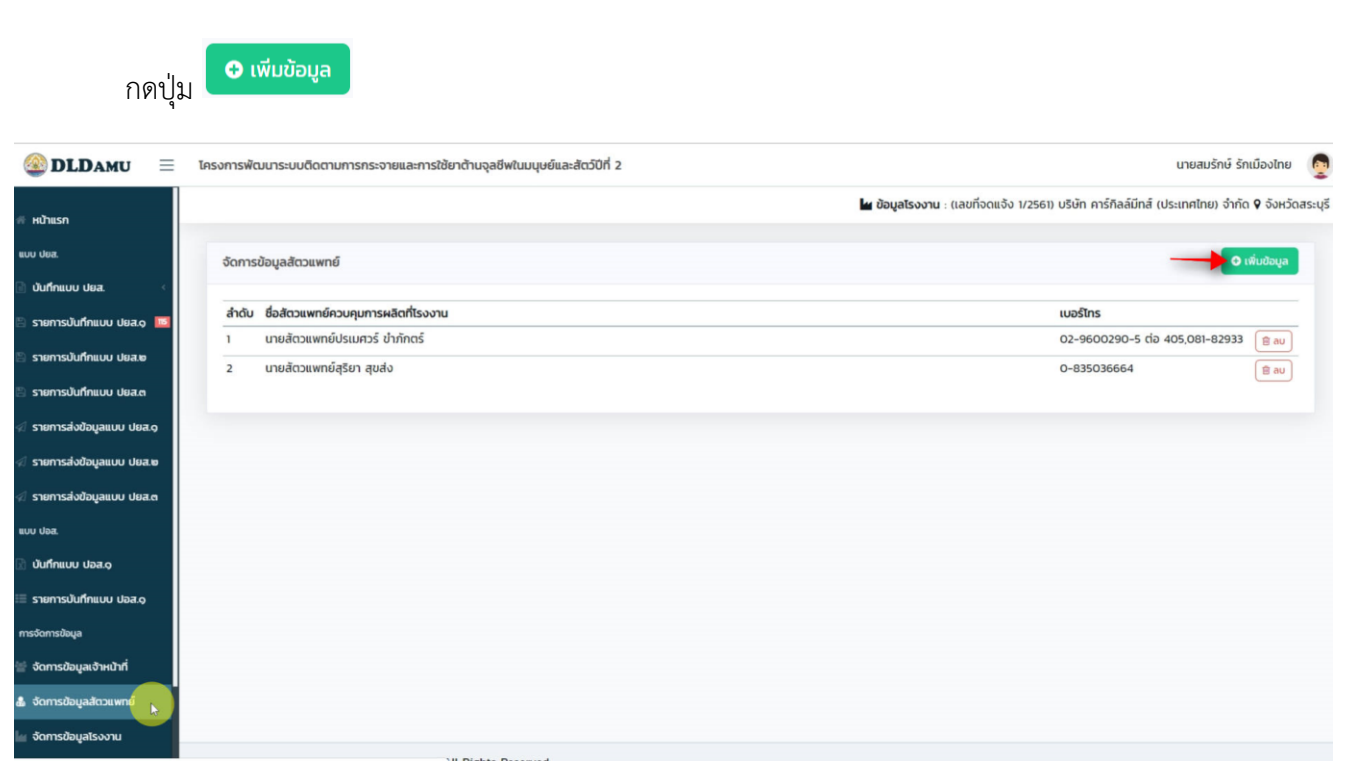

ท่านสามารถเลือกสัตวแพทย์ได้จากรายการให้เลือก จากนั้นกดปุ่ม

 $\boxed{m}$  บันทึก

(หากไม่มีสัตวแพทย์ที่ท่านต้องการเลือก ให้ติดต่อเจ้าหน้าที่ส่วนกลาง กรมปศุสัตว์)

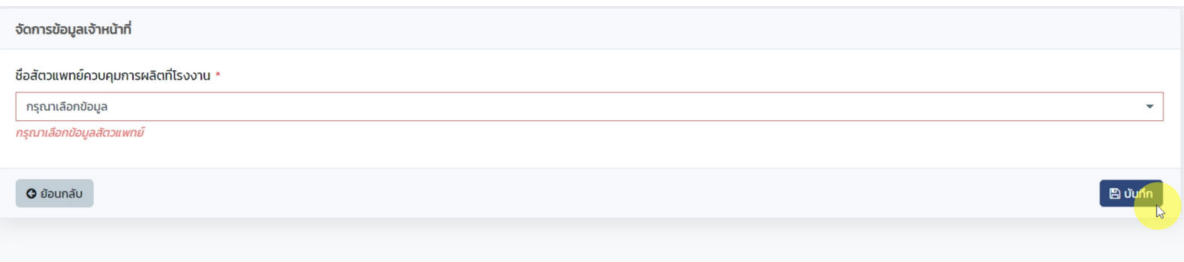

#### <span id="page-39-0"></span>**6.3 การจัดการข้อมูลโรงงาน**

ท่านสามารถแก้ไขข้อมูลโรงงานที่ท่านสังกัดอยู่เบื้องต้นได้

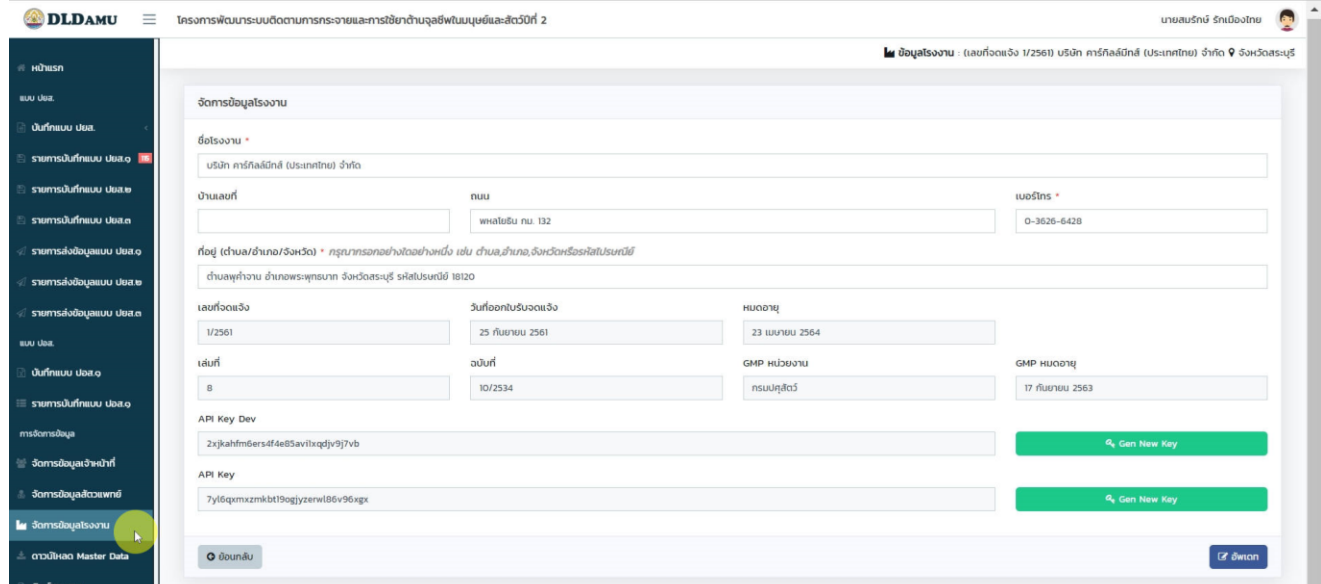

*(ทั้งนี้ท่านต้องท าการเลือกโรงงานที่ต้องการแก้ไขข้อมูลในหน้าแรกก่อน)*

#### <span id="page-40-0"></span>**6.4 การพิมพ์รายงาน**

กดเมนู "*พิมพ รายงาน*" ท่านสามารถเลือกแบบรายงานที่ต้องการพิมพ์ได้ อีกทั้งยังเลือกช่วงเวลาของการ รายงาน โดยเลือกได้เป็นช่วงเดือนเท่านั้น ไม่สามารถระบุวันที่ได้ และไม่สามารถเลือกช่วงเดือนข้ามปีได้ เมื่อเลือกตัว

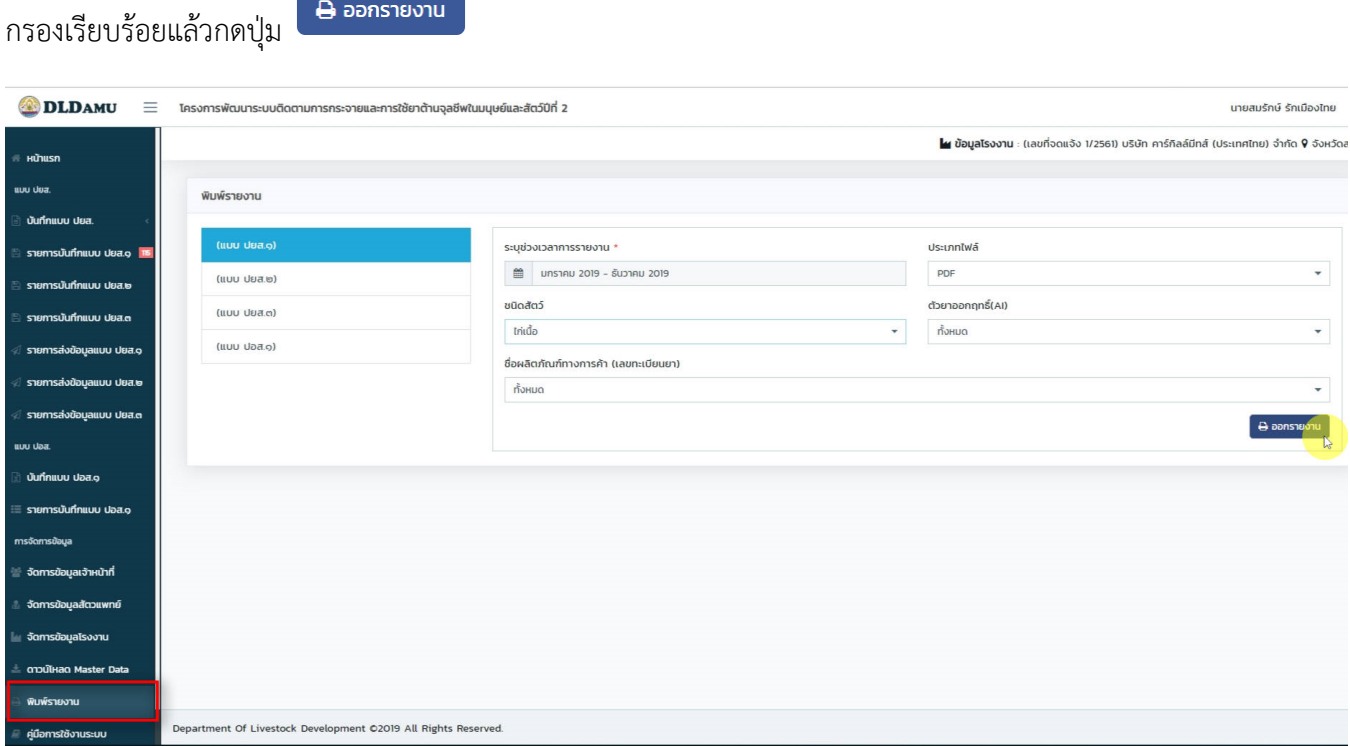